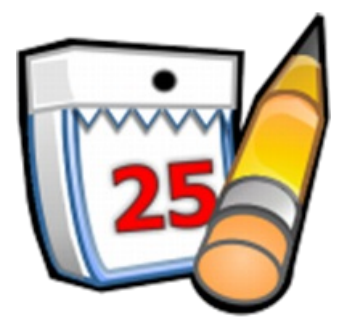

# **Rainlendar 2.20.0**

**User Guide**

**About Rainlendar** Learn more about the application.

**How to use the calendar?** Describes how to work with the calendar, the keyboard shortcuts and other functionality.

**How to create event or task?** Describes how to create, modify and delete the events and tasks.

**What are all the options?** Describes what everything means in the options dialog.

**How to manage the events?** Describes importing, exporting, backing up and printing.

**How to install new skins and languages?** Describes installation and uninstallation procedures.

**How to connect to Outlook and to online calendars?**

A few examples how to connect to popular web calendars and share your events online (Pro only).

**Frequently Asked Questions** Questions about Rainlendar general use.

# **More Asked Questions**

More questions about Rainlendar use.

# **What is Rainlendar?**

Rainlendar is a full featured calendar application. It can store your daily events and tasks and keep them visible on your desktop all the time. The appearance of the calendar can be changed with skins to make it match your desktop look and feel. The application is very customizable so you can configure it for your liking.

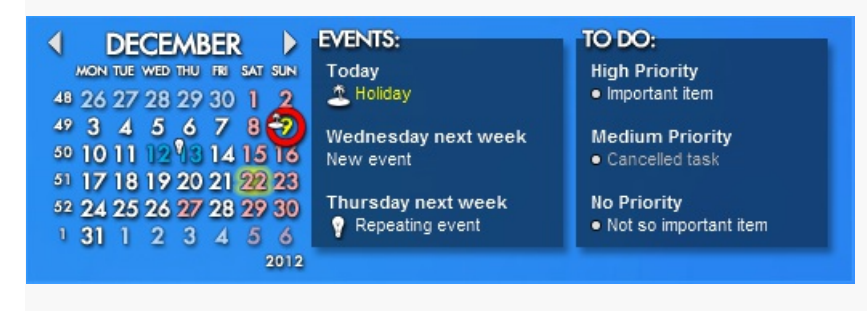

**Features**

**Platform independent** Rainlendar can be run on Windows, Mac OS X and Linux. All platforms use the same file formats so all skins and scripts created for different versions will work also on all operating systems.

**Localized** Rainlendar supports localization so you can have the user interface in your own language. Rainlendar is an Unicode application so different character sets can be used at the same time.

**Compatible** Rainlendar uses standard iCalendar format for it events and tasks to maximize the compatibility with other calendar applications. You can easily transfer the events from the calendar you are currently using to Rainlendar.

**Look'n'feel** The appearance of the calendar can be changed with skins. The skins can be of any shape and size and they can also use scripts for additional functionality. It's also possible to combine different skins by using e.g. the calendar from one skin and event and to do list from another. The events and tasks can have different appearance depending on their category.

**Highly Customizable** It is possible to have multiple months visible at the same time. The months can be laid out the way you want and they can even have different sizes.

**Multiple Calendars** You can have any number of calendars show at the same time. Different calendars can show e.g. holidays, tv programs, your personal events or whatever you like.

**Import & Export** Events and tasks can be transferred to and from other calendar applications in the standard iCalendar format or CSV format (Pro only). You can also import the data from the old version of Rainlendar.

**Backups** Integrated backup and restore functionality makes it easy to make sure your events safe if something bad happens.

**Alarms** Get notified in advance before the event is due so that you don't forget any important events. The alarm works with tasks too.

**Recurrence** The events and tasks can be made to repeat automatically so you don't have to enter them multiple times. It's also possible to have exceptions in case the event doesn't happen on one particular day.

**Scripting** Lua scripting language makes it possible to extend the functionality of Rainlendar.

**Printing** Print your events and tasks as a separate list or as a month view.

**Search** If you have a lot of events and tasks you can find the one you are looking for easily with the substring search in the Manager dialog.

**Change fields** You can change fields from in multiple events or tasks in one go. It's also possible to convert events to tasks and vice versa.

**Shared calendars (Pro only)** Subscribe to online calendars to stay up to date with the current events. You can also publish your own calendar online. Supported protocols are HTTP, WebDAV and FTP.

**Outlook support (Pro & Windows only)** See the Microsoft Outlook's appointments in Rainlendar without the need to keep Outlook open all the time.

**Google calendar support (Pro only)** Edit your Google calendar events and tasks directly with Rainlendar. It works also when you are not connected.

**Remember The Milk support (Pro only)** Access your RTM tasks from Rainlendar. It works also when you are not connected.

**Toodledo support (Pro only)** Access your Toodledo tasks from Rainlendar. It works also when you are not connected.

**CalDAV support (Pro only)** Connect to a standard CalDAV server and access your online events and tasks.

**Office365/Outlook.com support (Pro only)** Connect to a Microsoft's Office 365 or Outlook.com online calendar and access your online events.

**Arranging windows**

When you start the application the first time or when you change to a new skin the windows are usually stacked together on the center of the screen. You can just drag them to the place where you want them to be. All windows can be moved at once if you keep shift key down when dragging a window. The window position is saved to the configuration so the next time you start the application the windows will be where you left them.

When you move the windows you can notice that they snap to the screen edges and other Rainlendar windows automatically when they are close enough. This is to help you to align the windows exactly next to each other or the screen borders. You can temporarily disable this feature if you keep control key down while moving the window. You should note though that if you leave the windows too close to each other they will snap together when they are opened the next time you start or refresh Rainlendar. If you don't like the snapping you can disable if completely from the Advanced options .

If you don't need some of the windows you can hide them from the context menu or disable them completely from Advanced skin options . You can also add new windows from there.

# **Changing months**

Rainlendar shows the current month by default (the date is taken from your system). You can change to the next or previous month from the arrow buttons in the window. You can also use shortcut keys to change the months (the window must have keyboard focus):

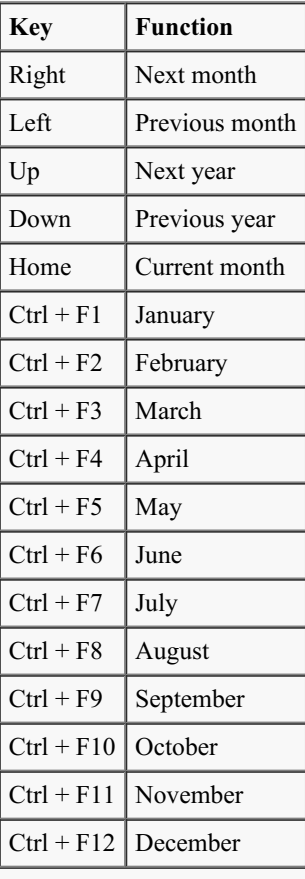

The same functions can be accessed from the context menu too.

Note: some skins might include additional navigation buttons (or lack them completely).

# **Other functionality**

**Context menus:** You can access most of Rainlendar's functionality from the context menu. You can open the context menu from the secondary mouse button either over a window or on the tray icon. Note that the context menu is context sensitive (hence the name) so if you open it e.g. over the event list the menu is specific for the events. You can always open the full menu by holding shift key down when you click the mouse button. If you want always to use the full menus you can enable this from the Advanced options.

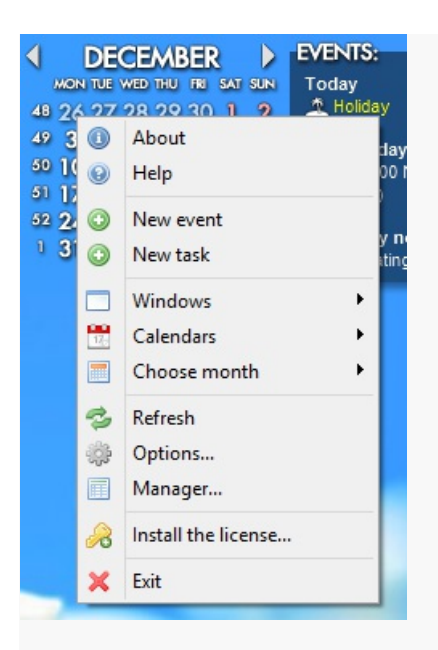

**Windows:** You can quickly hide and show the active windows from the context menu. You can also use the shortcut keys (from alt + 1) to alt  $+$  0) to toggle the windows.

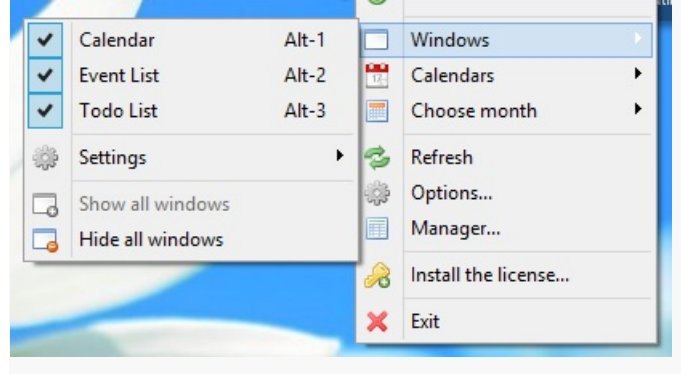

**Calendars:** It's possible to enable and disable the calendars from the context menu. You can use this to quickly hide/show some of the events from the calendar that don't need to be visible all the time. You can also use the shortcut keys (from ctrl + 1 to ctrl + 0) to toggle the calendars.

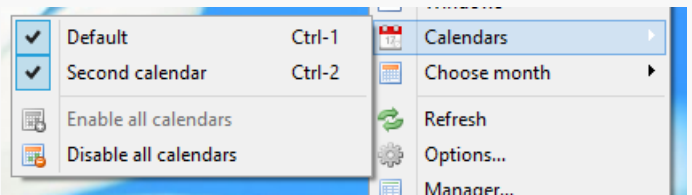

**Refresh:** The refresh menu item reloads all settings, skins and the plugins. If you have made changes to the settings files yourself you can use this to apply them without restarting Rainlendar. Refreshing the calendar will reload all online calendars as well.

**Event list:** The event list shows the current and upcoming events for the next 7 days. You can change the day period from the advanced options. The context menu has options to hide the past and dismissed events from the list and you can also choose to show or hide the days without any events.

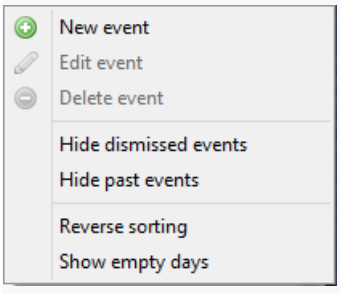

**Task list:** The task list can be arranged by different criteria (alphabetically, by due date, by category, ...) from the context menu. You

can define a primary and secondary sorting order. The tasks without start or due date can be chosen to be at the top or bottom of the list. It's also possible to use a custom sorting order where you can just drag the items to different positions. The context menu has options to hide the completed, canceled and/or upcoming tasks from the list.

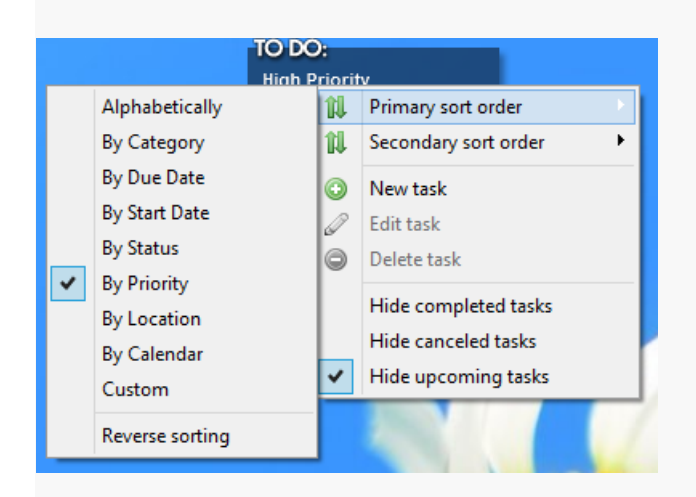

**Alarm:** The alarm window allows you to either dismiss the alarms or snooze them. The default snoozing time can be changed from the advanced options. If you open the context menu over one of the items in the window you can also dismiss/snooze it individually and choose the desired snooze time. You can also right click on the snooze button to select the snooze time for all items in the alarm dialog.

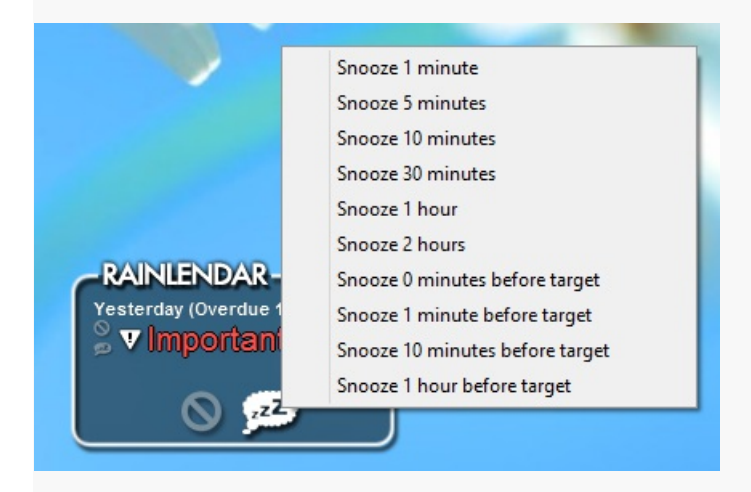

**Balloon tip:** The balloon tip window can be left open by holding down the shift key. This is useful e.g. if the window contains a link.

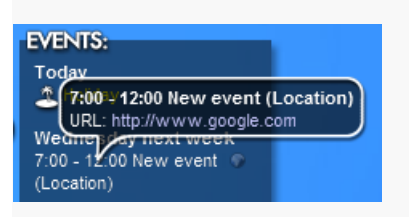

**Wiki text:** It's possible to use some basic formatting in the events and tasks. The formatting is done similarly as in wiki where you use specific control characters to change the way the text will be displayed. The formatting can also automatically detect urls and email addresses.

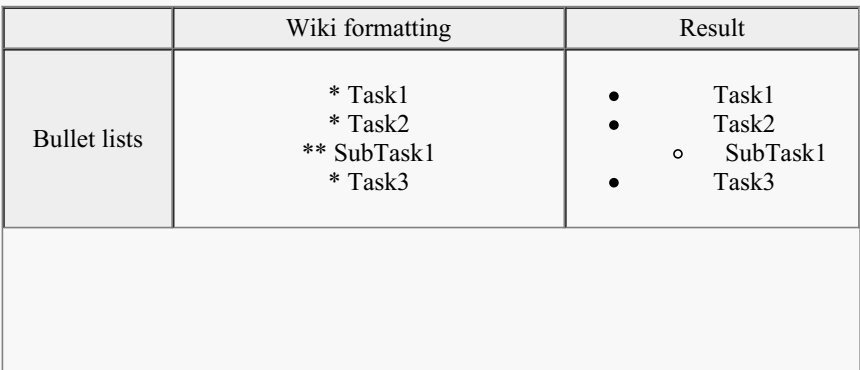

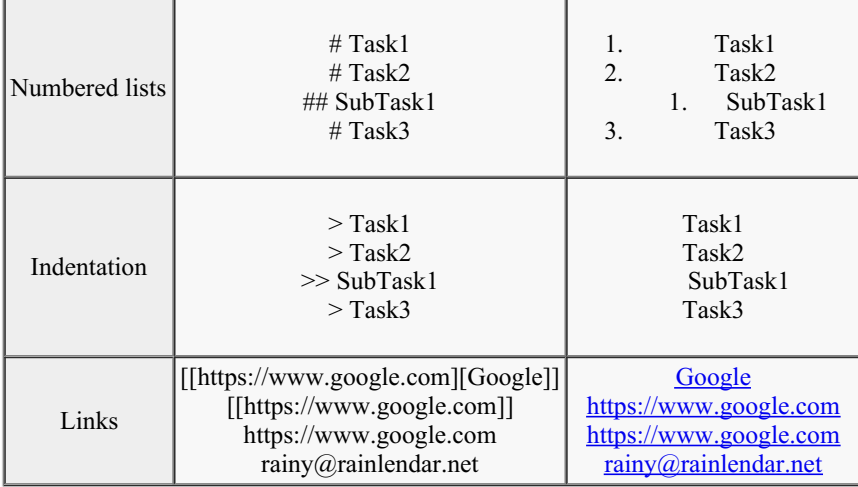

You can also use  $\ln$  as a line separator (this works also in the headers).

### **Creating events and tasks**

There are several different ways to create new events and tasks. The easiest way to create an event is to double click the day on the calendar. If there are no other events on the same day, the event dialog will be opened and the start date is automatically set to the selected day. If the day already has an event, a new event can be created by selecting "New event" from the menu.

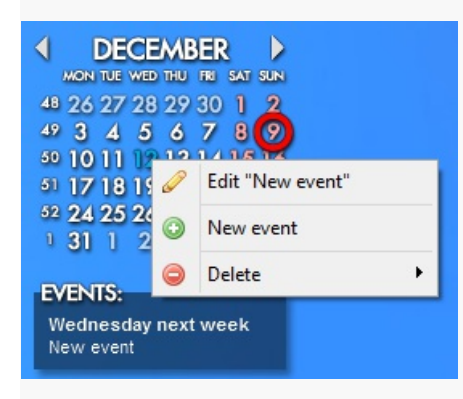

The event and to do lists can be also used to create new events and tasks. If you double click on the header of the lists the new event/task dialog will be opened and the appropriate field is set automatically. E.g. if the event list has an event for next Monday you can double click on the header and the new event will be automatically created on next Monday. Similarly if the to do list is arranged by priority you can just double click on the *High Priority* -header and the new task will have priority set to high (the task list can be arranged by priority if you right click over a task in the list and change the primary sorting order).

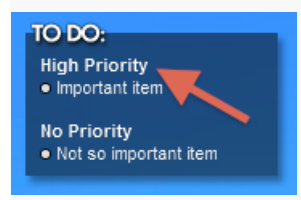

New events and tasks can be also created from the context menu that can be opened from the tray icon or by right clicking any Rainlendar's window (hold shift key down to get the full menu). The manager dialog allows you also to create events and tasks. If you open the context menu over an existing task you have an option to create a subtask under the current task (note that not all calendars support subtasks). Subtasks can be collapsed in the task list to show only the parent.

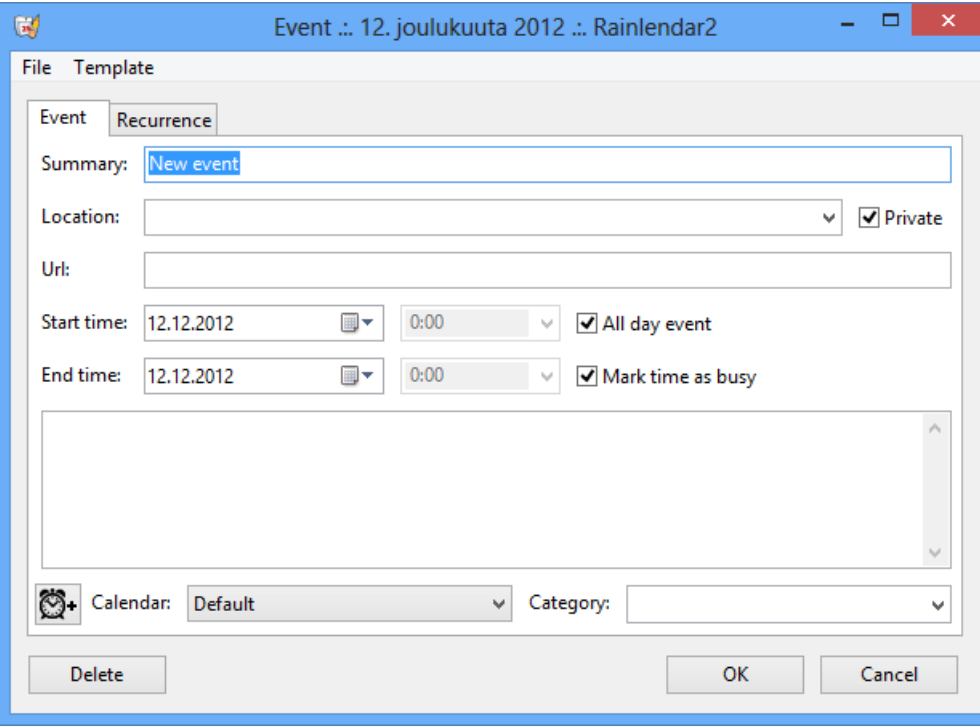

The summary field in the event editor is what you should at least fill in. The text is shown in the lists, tooltips and alarms. The large area in the bottom of the dialog is the place where you can write more details about the event. The location text, if given, is displayed after the summary. The url field can contain a web address which will be shown as a clickable button on the event and to do lists.

The event can be marked also as private. This doesn't have any functionality in Rainlendar but it might be useful if you store the events to some other calendar. The same goes with the "Mark time as busy" check box. The events can have start and end time or they can last for all day. It's also possible to create an event that last for several days. This can be done either by increasing the end date or creating a daily recurring event from the recurrence tab. Tasks work the same way except that the recurrence uses the due time.

By default the start and end dates are locked so that changing one will also change the other. If you don't like this feature you can unlock the time fields from the lock button next the time fields. Note that you still can't create events where the end time is before the start time.

You can also get notified when the event is due by adding an alarm for the event. The alarm can be added by pressing the alarm clock button in the bottom left corner of the dialog. You can add a file to the event that is played (if it's an audio file) or executed when the alarm is displayed. Note that the actual file is not attached to event so if you export the event to another calendar you need to transfer the audio file manually. If you don't define an alarm sound for the event the default sound is played instead. The default sound can be changed from the advanced options. If an executable file is used as the alarm file the event's summary can be included as the command line parameter with "[summary]" after the file name.

For Google calendar events it's also possible to choose the alarm type. In addition to the normal alerts the Google calendar supports also SMS and email alarms. Note that you need to configure your phone number on the Google's website for the SMS alarms to work.

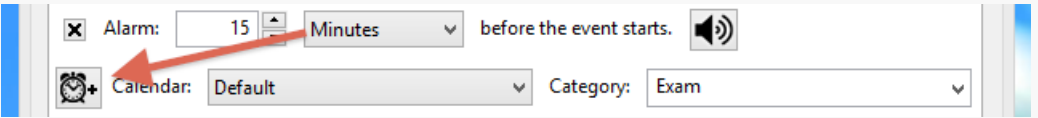

You can choose the calendar where the event or task is written from the combo box on bottom left corner. This is especially important if you have configured multiple calendars into Rainlendar. Rainlendar does not automatically sync all the calendars between each other but keeps the events separate so you always need to choose the target calendar. Note that not all calendars support both tasks and events and there are also limitations on which fields can be used with different 3rd party calendars.

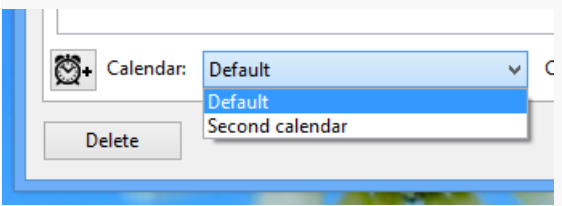

The category defines the appearance of the event in the calendar and other windows. You can also just type in the field a new category if you cannot find any suitable from the list. There is also a special category called "<hidden>" which makes the event/task not visible

in the calendar and lists.

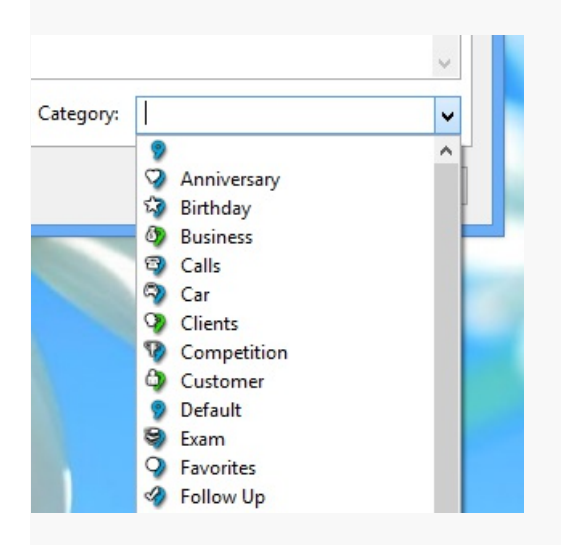

### **Keywords**

There are a few special keywords that can be used in the summary and description. They will be automatically replaced with the calculated value. You can either give a target date for the keyword or leave it out. If the date is not give the number is calculated from the current day. Note that these work only with tasks with due date.

**[days]** or **[days=YYYYMMDD]** shows the number of days to the event. **[weeks]** or **[weeks=YYYYMMDD]** shows the number of weeks to the event. **[months]** or **[months=YYYYMMDD]** shows the number of months to the event. **[years]** or **[years=YYYYMMDD]** shows the number of years to the event.

You can also use the "YYYY", "MM" and/or "DD" instead writing the actual number to automatically pick the next matching date.

### **QuickAdd**

The QuickAdd feature allows you to create tasks and events by entering a free form text. By default it creates events but if you prefix the string with *task* it'll create a task instead. The time and date are parsed automatically from the text so the event will be added to the correct day. You can use strings like:

- Wednesday Meeting with the client
- Feedback from the meeting at 10 pm
- Do some actual work from 15:20 to 15:30
- task Gather the material 3:00
- 31.10.2009 Remember to water the house plants

You can also set the category (#name), location (@place), priority (!3) and url (https://www.google.com) for the event and task. e.g.

- task Check the mail  $\frac{13}{2}$  (*a*) home #work
- Appointment tomorrow @dentist #painful #expensive
- task Break the record http://urdb.org/

It's also possible to define the calendar where the event or task will be created. Note that the name of the calendar is case sensitive. e.g.

• Shared meeting [Google]

If the window where the quickadd control is located defines any include or exclude filters for the calendars they are applied when the event is created. You can e.g. create two different quickadd windows, set a different include calendar to each windows and you can easily create new events which get saved to different calendars.

# **Modify existing event or task**

You can open the event or task for editing just by double clicking it on the event or task list or select edit from the context menu. Events can be also edited by double clicking the day from the calendar and selecting the event from the menu.

The manager dialog shows all the events or tasks as a single list. You can double click an item in the list to edit it. The search field in the manager is a handy way to find the event if there are lots of them. You can write part of any string to the search box and the item list will automatically filter away the items that do not match with the string. This way it's easy to find the event or task that you are looking for.

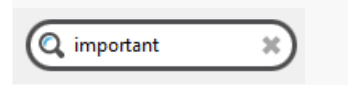

If you want to create a new event from an existing one you can open the event, make the necessary edits and instead of clicking the Ok button choose the "Save As New" from the File menu. This will create a new event instead of changing the existing one.

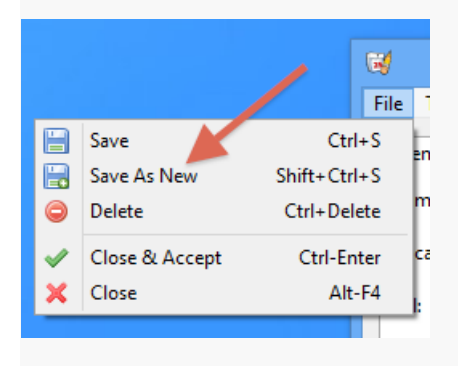

You can also save the event or task to a file by selecting "Save to File" from the menu. The file will be in the iCalendar (\*.ics) format so it can be imported with other calendar applications.

## **Deleting events and tasks**

The events and to do items can be deleted either from the context menu that can be opened from the secondary mouse button over the item or from the manager dialog which can be used to delete several items at the same time. If the event is deleted from the context menu and it's a recurring one you have an option either to remove only the instance, all the following instances or the whole recurring event which will delete all instances of the event.

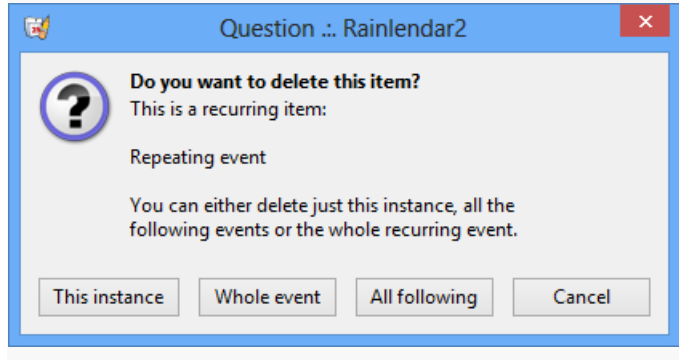

# **Using templates**

A template is a set of prefilled fields in the event or todo dialog. You can create separate templates for different events so that the fields get automatically filled in properly. For example you could create a birthday template which will automatically set the recurrency to yearly, change the category to "Birthday", enable the alarm and make it to alert couple of days before the event and choose the calendar where your other birthdays are stored.

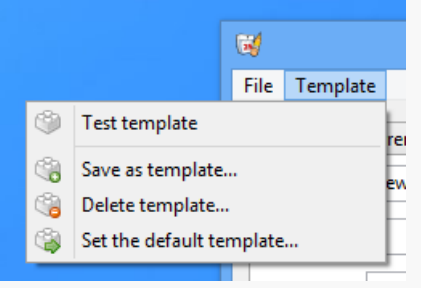

To create a template you need to open the new event dialog, change the fields the way you want and select "Save as Template..." from the Template menu. You will then need to give some name for the template. The created template will appear in the Template menu where it can be chosed. You can create as many templates as you like (or well, the current limit is 100 :-). Note that the todo and event lists have separate templates. If you need to make changes to a template just create a new one and save it with the same name as the existing template to overwrite it. The template will contain only the changed fields so you need to make a change to a field even if it already contains the correct value.

Selecting a template from the menu will overwrite all the fields with values from the template. The start and end (or due) dates are exceptions and are never stored to the template (however the time part is stored). You can also set the template as a default for the new events. This means that every time you create a new event or a task the fields are filled in from the template automatically. This is useful if you e.g. want to define all your events public by default.

# **General**

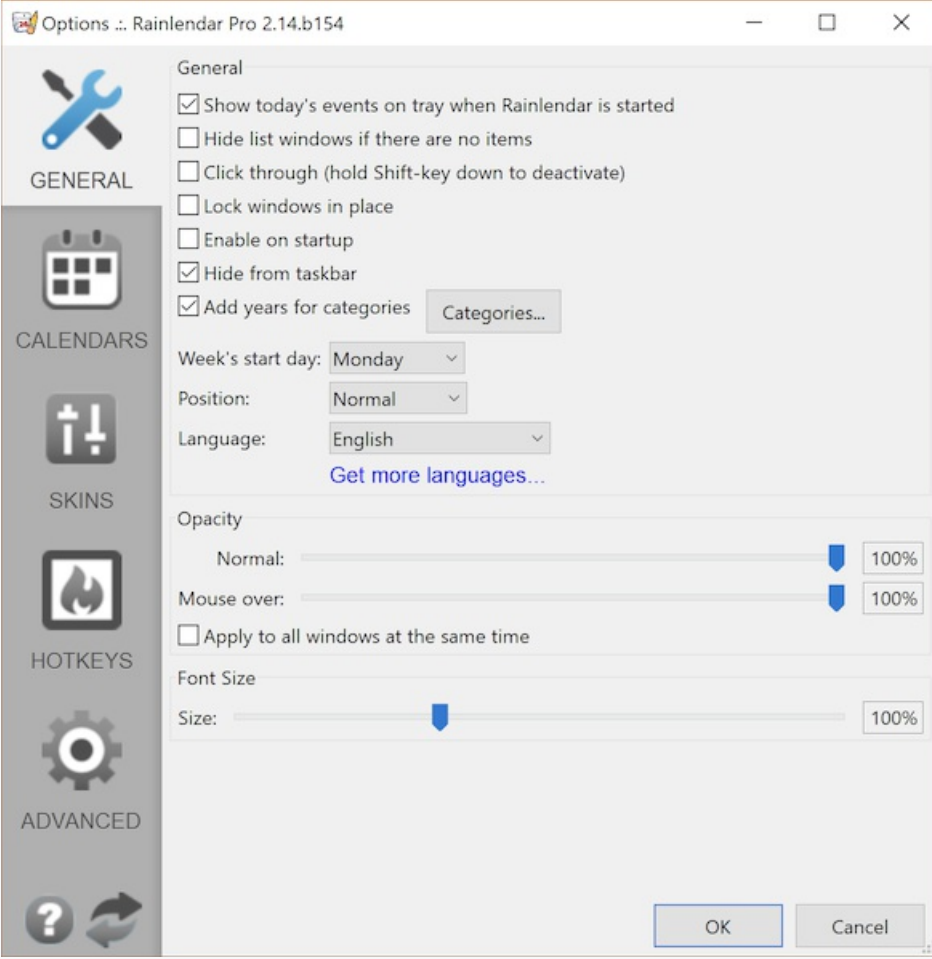

**Show today's events and tasks when Rainlendar is started** displays the today's events and tasks when Rainlendar is started or when the day changes. Note that the skin needs to include the "Today" window for this to work. The events are also shown as tray tooltip.

**Hide windows when there are no items** hides the to do list and the event list window when the list is empty. The window will be shown automatically when a new event/task is created. This settings also applies to the today window.

**Click through (Win/Mac only)** makes the window to ignore all mouse input. This means that when you click over a Rainlendar window the click goes through to the desktop or a window which is below. This works only when native transparency is enabled. You can temporarily disable this feature by keeping shift key down when you press the mouse button. This feature is never applied to the alarm window (for obvious reasons).

**Lock windows in place** makes the windows immobile. If checked the position cannot be changed anymore by dragging the window with the mouse.

**Enable on startup (Win only)** starts Rainlendar automatically when Windows starts. On other platforms you need to use the native operating sysytem functionality for this.

**Hide from taskbar (Win only)** removes the Rainlendar's icon from the Windows taskbar.

**Use Retina Resolution (Mac only)** draws the windows in the native resolution. This will make them tiny on most screens so it is adviced to increase the font size and use the large version of the skin (Go to Windows->Calendar->More settings... and enable the "Large" option).

**Add years to categories**shows the year count in the event's summary automatically. The year count is the number of years starting from the first instance of the event. So, to make this work correctly you need to create a yearly recurring event that starts in the year the event happened (e.g. when the person was born). By default the feature works on *Birthday* and *Anniversary* categories but you can select any category by clicking the "Categories..." button.

**Week's Start Day** defines the day that is shown first in the calendar.

**Position** defines the windows placement among other windows on the desktop.

- **On Top** keeps the window always on top of the other windows.
- **Normal** behaves like other windows meaning that it can go over and under the windows depending which window is active.
- **On Bottom** keeps the window always below other windows. Note that this option is not available on Mac.
- **On Desktop** keeps the windows visible when *Show Desktop* is selected.

**Language** defines the language that is used in the user interface. Note that this does not necessarily change the language used in the

calendar itself. That depends on the used skins. Some skins can use the selected languages but not all of them.

**Opacity** defines the transparency of the windows. There are two states that can be changed. The normal transparency is used when the window is in the normal state. The mouse over transparency is used when the mouse is over the window. By adjusting the sliders you can e.g. make the windows behave so that they are normally semitransparent and when the mouse goes over the window the window becomes opaque. Or you can also make the window disappear when the mouse goes over it. This feature works only when native transparency is enabled. If the "Apply to all windows at the same time" is enabled all windows are faded instead just the one where the mouse pointer is located.

**Font size** defines the scaling for the fonts in the calendar window. Note that this does not affect the dialog fonts. You can change the operating system font size if you want the dialogs to have larger fonts.

#### Calendars

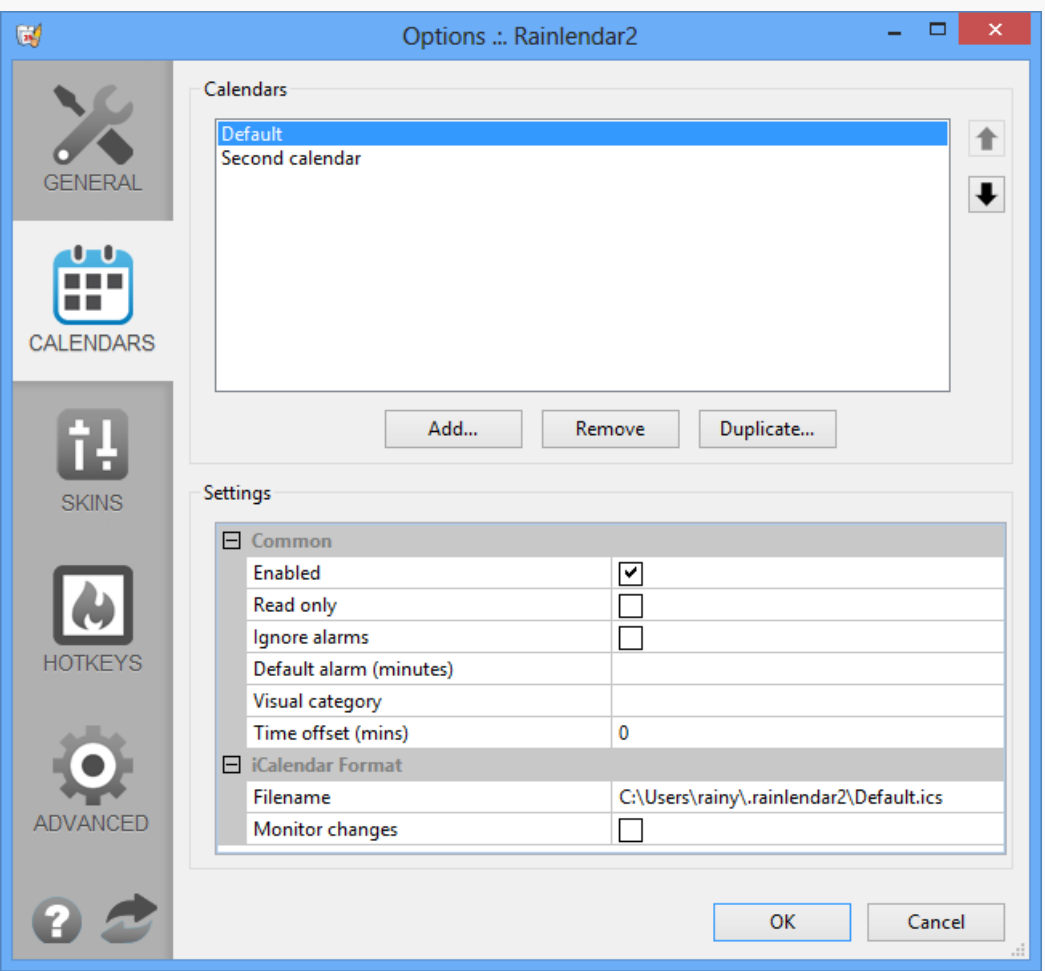

The calendar options allow you to create new calendars and modify the settings of the existing one. A calendar is a collection of events and tasks. They are usually stored in a file but it is possible that they come e.g. from a database or even generated on the fly. The different calendar types are provided by plugins which are described below.

You can create as many calendars as you like. When you are creating new events and tasks you need to select which calendar will be handling the item. The same item can be stored to multiple calendars too.

#### **Common settings**

**Enabled** defines if the calendar is active or not. Items from disabled calendars are not shown.

**Read only** hides the calendar from the event and todo dialogs so that you cannot modify or add new items to it. Read only network calendars are also not uploaded to the server even if they for some reason would have changes.

**Ignore alarms** ignores all alarms in the target calendar. If this is set to yes the alarms for the calendar are never shown in Rainlendar.

**Default alarm (minutes)** can be used to set an alarm for all events and tasks in the calendar. If the value is negative the alarm will be shown before the event and positive value shows it after the it. If this is left empty the alarm is not set. Note that the default alarm will work in addition to the alarms that are defined for the events and tasks.

**Visual category** can be used to override the visual appearance of the calendar items. Normally the category in the events and tasks is

used when the application determines what the items should look like (i.e. the color of the text and the icons and such). With the visual category you can define a different category that is used instead. It's also useful e.g. for imported items that do not define categories at all.

**Time offset (mins)** adds the given time offset to all events in the calendar. The time offset is defined in minutes and it can be set to a negative value too.

**Time zone** defines how the events and task times are stored to the calendar. By default the times are stored as UTC and converted to your local timezone when displayed in the editor or in the calendar window. If the time zone is defined the times are stored in the time zone's time instead in UTC. Note that not all 3rd party calendars and task lists support time zones.

# **iCalendar**

The default format for the events and tasks in the iCalendar (RFC 2445). The format is widely used in different calendar applications (not just in Apple's iCal). Rainlendar will keep the events and tasks internally in iCalendar format. Note that if you make modifications directly to the ics-file you must use a text editor that supports utf-8 format.

# **Settings**

**Filename** defines the path and name to the file where the events and tasks will be stored. You can also choose an existing iCalendar format file (\*.ics).

**Monitor changes** checks the calendar file and if it changes it will be reloaded automatically.

# **Network Shared Calendar (Pro only)**

It's also possible to use network shared calendars with Rainlendar. See the Examples page for step by step instructions how to connect Rainlendar to a few of the popular network calendars.

### **Settings**

**URL** is the location of the shared calendar file. You need to give the full url including the ics-file name (unless the calendar is created dynamically by the web server). It's possible also to use ftp protocol (ftp:// or ftps://). WebDAV protocol declaration is also supported (webdav://) but only normal http access is used (i.e. the files are not locked when they are updated).

**Username** defines the user name if the server is password protected. This field can be left empty.

**Password** defines the password if the server is password protected. This can be left empty.

**Poll Frequency** can be used to automatically check for updates in the network calendar. The value is in minutes. Value 0 means that the feature is disabled. Do not poll servers too often if they are not yours.

**Backup** can be checked to make a backup of the ics-file before it is uploaded to the server. This is useful if for some reason the server doesn't accept the file or it gets removed from the server for some reason. The backups are stored in the same folder where the settings are (see Installation ).

**Suppress errors** can be checked to make the annoying error dialogs go away.

**Keep offline copy** can be checked to keep a offline copy of the network calendar. If the connection with the online version cannot be established the offline version is used instead. You can use the offline calendar normally (i.e. add and modify the events). It will be synchronized with the online version when the connection is up again. Modifications to the existing events and new events are moved automatically to the online version. However this cannot be done with the deleted events since they are always copied from the online file back to the offline when the files are synchronized. So, basically this means that you can permanately delete events only when the connection is up. You can clear the offline copy by clicking the "Reset offline copy".

**Safe upload** can be checked to make the transfers safer. If checked the ics-file is uploaded to the server first as a temporary file and renamed after the transfer has been successful. If the server you're using supports this it is recommended to set the option to true.

**Authentication** defines the login protocol in the server. The possibilities are Basic, Digest, GSS-Negotiate and NTLM. If you don't know what to the server uses try the Basic authentication first as it is more commonly used.

# **Outlook (Windows & Pro only)**

Rainlendar is able to show Outlook's appointments and tasks among its own events. The items are only read from Outlook and it is not possible to save them back to it. If you try to edit an item that comes from Outlook you cannot save it to the Outlook calendar (but you can do that to some other calendar).

### **Settings**

**Application** defines the name of the application that provides the Messaging API. It is possible that also other applications implement

the MAPI but even if they do it is not guaranteed that Rainlendar will be able to read the events from them.

**Profile** defines the Outlook user profile to use.

**MessageStore** defines the Outlook message store that is shown in Rainlendar.

**Folders** defines the calendar or task folders which should be shown in Rainlendar. If you don't select any folder all of them are shown.

**Default folder** defines the Outlook folder which is used when new appointments are created in Rainlendar. If this is left empty the first folder is used.

**Use labels instead of categories** imports the Outlook labels as Rainlendar's categories.

**Show edit links** adds links after the subject which can be used to open the event or task directly in Outlook. Note that this might not work in newer versions of Outlook.

**Keep MAPI connection alive** keeps the MAPI connection open all the time so that Rainlendar is able to monitor the changes automatically. This has the side effect of locking down the Outlook's data files which might cause problems e.g. with automatic backup tools. Unchecking this will close the connection and free the file but you will lose Rainlendar's automatic updates when something changes in Outlook.

**Poll frequency** can be used to define a polling interval (in minutes) for Rainlendar to check the changes in Outlook. This is mainly for the situation where you don't want to keep the MAPI connection open all the time. Do not use if you don't need to. Setting the value to 0 will disable the polling.

**Import limit** defines how much of the Outlook's data is read by Rainlendar. This can be used to improve the performance if reading the Outlook's appointments seem to take a long time.

**Read birthdays from contacts** goes through all your Outlook contacts and creates birthday events for them automatically.

# **Google Calendar (v3) (Pro only)**

With the Google Calendar plugin it's possible to see, edit and add new events to the Google's web calendar. The Google calendar support works automatically meaning that when you make modifications to an event in Rainlendar the change is applied to the web calendar immediately. Detecting changes in the web calendar must be done by polling its contents so if you modify something throught the web interface it'll take a while before Rainlendar notices it.

### **Settings**

**Email** defines the email address of your Google account. Note that you need to give the full email address; just the user name is not enough.

**Calendar name** defines the name of the Google calendar you wish to see in Rainlendar. The name must be exactly the same as in the web calendar. You can also leave this field empty to get the first calendar.

**UID** defines the identifier for the calendar. This field is optional and if set the identifier is used to locate the correct calendar from Google's server instead the calendar name.

**Poll Frequency** can be used to automatically check for updates in the Google calendar.

**Suppress errors** can be checked to make the annoying error dialogs go away.

**Keep offline copy** can be checked to keep a offline copy of the Google calendar. If the connection with the online version cannot be established the offline version is used instead. You can use the offline calendar normally (i.e. add and modify the events). It will be synchronized with the online version when the connection is up again. Modifications to the existing events and new events are moved automatically to the online version. However this cannot be done with the deleted events since they are always copied from the online file back to the offline when the files are synchronized. So, basically this means that you can permanentely delete events only when the connection is up. You can clear the offline copy by clicking the "Reset offline copy".

**Ignore private events** doesn't download the events which have been marked as private from the Google's server.

**Import limit** defines how many events are downloaded from the Google's server. If you have a lot of events in the calendar it's not recommeded to download everything since that will take a lot of time, bandwidth and memory.

**Delete notifications** defines how others are notified when you delete an event.

- **All** Everyone involved will be notified.
- **External Only** Only external people will be notified.
- **Future Only** Notifications are sent only if the event is in the future.
- **None** No notifications are sent.

**Color mapping** section can be used to map the event colors in Google Calendar to Rainlendar's categories. This is useful if you want to have a different appearance in Rainlendar for the events. Using the category in Rainlendar will set the mapped color in Google Calendar

# **Google Tasks (Pro only)**

With the Google Tasks plugin it's possible to see, edit and add new tasks to the Google's task list. Note that the tasks in Google do not supports nearly all features that are available in native Rainlendar tasks so you cannot define e.g. recurrence for the tasks.

### **Settings**

**Email** defines the email address of your Google account. Note that you need to give the full email address; just the user name is not enough.

**Task list name** defines the name of the Google task list you wish to see in Rainlendar. The name must be exactly the same as in the Google's website. You can also leave this field empty to get the first task list.

**Poll Frequency** can be used to automatically check for updates in the Google calendar.

**Suppress errors** can be checked to make the annoying error dialogs go away.

**Keep offline copy** can be checked to keep a offline copy of the Google tasks. If the connection with the online version cannot be established the offline version is used instead. You can use the offline calendar normally (i.e. add and modify the events). It will be synchronized with the online version when the connection is up again. Modifications to the existing events and new events are moved automatically to the online version. However this cannot be done with the deleted events since they are always copied from the online file back to the offline when the files are synchronized. So, basically this means that you can permanentely delete events only when the connection is up. You can clear the offline copy by clicking the "Reset offline copy".

# **Remember The Milk (Pro only)**

With the Remember The Milk plugin it's possible to see, edit and add new tasks to the Remember The Milk's web task list. The Remember The Milk support works automatically meaning that when you make modifications to an task in Rainlendar the change is applied to the web service immediately. Detecting changes in the web service must be done by polling its contents so if you modify something throught the web interface it'll take a while before Rainlendar notices it.

### **Settings**

**List** defines the name of the task list you wish to see in Rainlendar. The name must be exactly the same as in the Remember The Milk's web service. You can also leave this field empty to read all the lists. Note that Rainlendar reads only the tasks which have not set as completed.

**Poll Frequency** can be used to automatically check for updates in the Remember The Milk.

**Suppress errors** can be checked to make the annoying error dialogs go away.

**Keep offline copy** can be checked to keep a offline copy of the Remember The Milk's task list. If the connection with the online version cannot be established the offline version is used instead. You can use the offline calendar normally (i.e. add and modify the tasks). It will be synchronized with the online version when the connection is up again. Modifications to the existing tasks and new tasks are moved automatically to the online version. However this cannot be done with the deleted tasks since they are always copied from the online copy back to the offline when the files are synchronized. So, basically this means that you can permanentely delete tasks only when the connection is up. You can clear the offline copy by clicking the "Reset offline copy".

# **Toodledo (Pro only)**

With the Toodledo plugin it's possible to see, edit and add new tasks to the Tooledo's web task list. The Toodledo support works automatically meaning that when you make modifications to an task in Rainlendar the change is applied to the web service immediately. Detecting changes in the web service must be done by polling its contents so if you modify something throught the web interface it'll take a while before Rainlendar notices it.

### **Settings**

**Username** is your user name to the Toodledo service.

**Password** is your password to the Toodledo service.

**Folder** can be used to define the Toodledo task list folder which Rainlendar reads. If this is left empty Rainlendar will read the tasks from all Toodledo folders.

**Poll Frequency** can be used to automatically check for updates in the Toodledo.

**Suppress errors** can be checked to make the annoying error dialogs go away.

**Keep offline copy** can be checked to keep a offline copy of the Toodledo's task list. If the connection with the online version cannot be

established the offline version is used instead. You can use the offline calendar normally (i.e. add and modify the tasks). It will be synchronized with the online version when the connection is up again. Modifications to the existing tasks and new tasks are moved automatically to the online version. However this cannot be done with the deleted tasks since they are always copied from the online copy back to the offline when the files are synchronized. So, basically this means that you can permanentely delete tasks only when the connection is up. You can clear the offline copy by clicking the "Reset offline copy".

# **CalDAV Calendar (Pro only)**

It's also possible to use standard CalDAV calendars with Rainlendar. See the 3rd Party Calendars page for step by step instructions how to connect Rainlendar to a few of the popular network calendars.

### **Settings**

**URL** is the location of the CalDAV share. You usually can find this out from the service provider.

**Username** defines the user name if the server is password protected. This field can be left empty.

**Password** defines the password if the server is password protected. This can be left empty.

**Calendar name** defineds the name of the calendar that Rainlendar reads from the server.

**Poll Frequency** can be used to automatically check for updates in the network calendar. The value is in minutes. Value 0 means that the feature is disabled. Do not poll servers too often if they are not yours.

**Suppress errors** can be checked to make the annoying error dialogs go away.

**Keep offline copy** can be checked to keep a offline copy of the calendar. If the connection with the online version cannot be established the offline version is used instead. You can use the offline calendar normally (i.e. add and modify the events). It will be synchronized with the online version when the connection is up again. Modifications to the existing events and new events are moved automatically to the online version. However this cannot be done with the deleted events since they are always copied from the online file back to the offline when the files are synchronized. So, basically this means that you can permanentely delete events only when the connection is up. You can clear the offline copy by clicking the "Reset offline copy".

**Authentication** defines the login protocol in the server. The possibilities are Basic, Digest, GSS-Negotiate and NTLM. If you don't know what to the server uses try the Basic authentication first as it is more commonly used.

**Support** defines if the server can store events, tasks or both. If the setting is set to automatic Rainlendar will try to ask from the server what it supports.

# **Office365/Outlook.com (Pro only)**

The Office365 plugin allows you to access the events in Microsoft's Office365 or Outlook.com (Microsoft Live Calendar) web calendar. The events can be read and modified and it is also possible to create new events into the web calendar from Rainlendar.

### **Settings**

**Email** is your Microsoft Account email address.

**Calendar name** is the calendar which is accessed from the Office365/Outlook.com.

**Downloaded event count** is the number of events that are read from the server.

**Poll Frequency** can be used to automatically check for updates in the Toodledo.

**Timezone** defines the time zone for the calendar.

**Keep offline copy** can be checked to keep a offline copy of the Office365's calendar. If the connection with the online version cannot be established the offline version is used instead. You can use the offline calendar normally (i.e. add and modify the events). It will be synchronized with the online version when the connection is up again. Modifications to the existing events and new events are moved automatically to the online version. However this cannot be done with the deleted events since they are always copied from the online copy back to the offline when the files are synchronized. So, basically this means that you can permanentely delete events only when the connection is up. You can clear the offline copy by clicking the "Reset offline copy".

**Suppress errors** can be checked to make the annoying error dialogs go away.

**UID** is the calendar's identifier. You should not touch this.

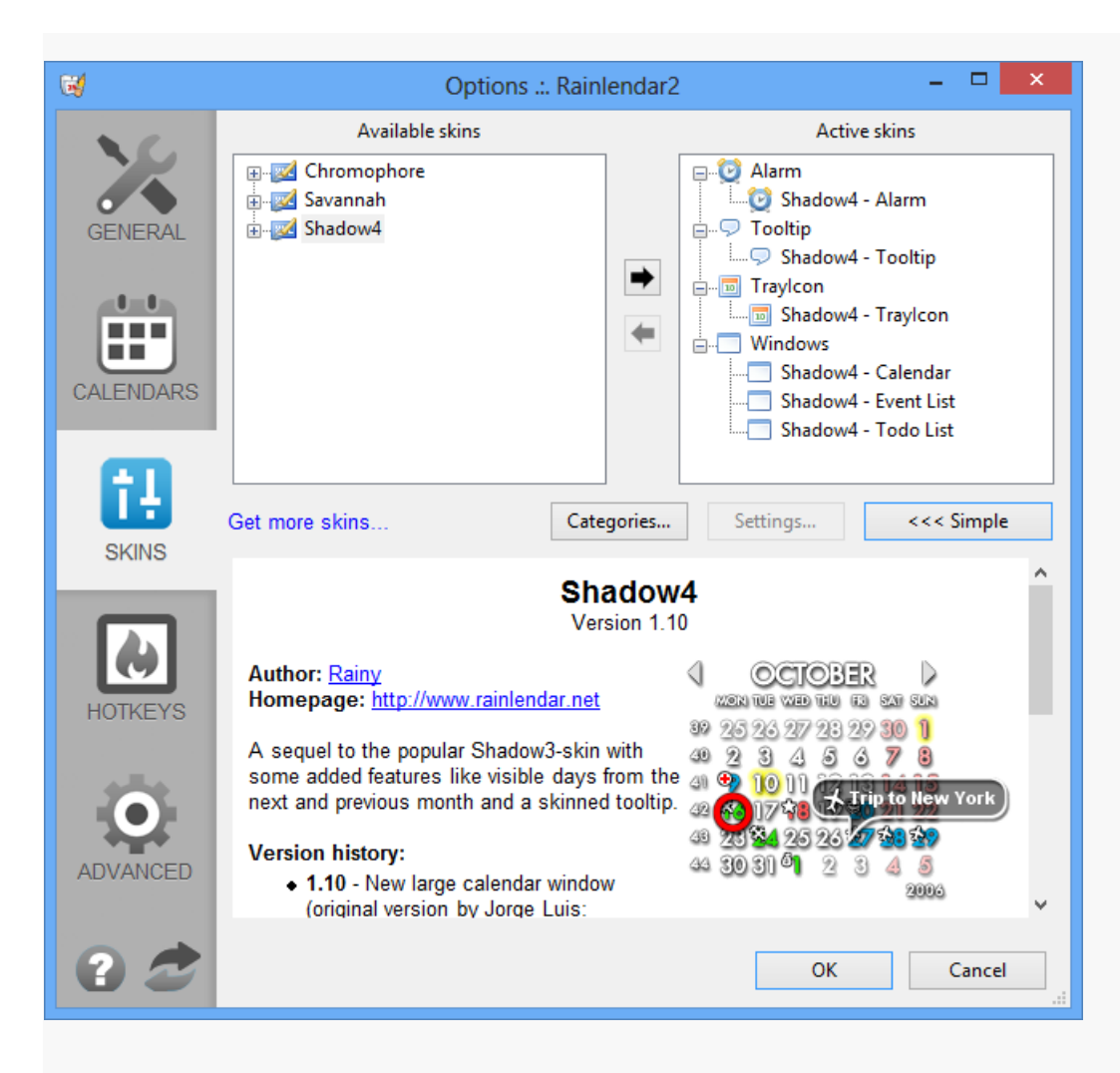

There are two modes to select the skin: Simple and Advanced.

### **Simple**

In the simple mode the list shows all the valid skins. You can just pick the one you like. The selected skin will contain only the windows which has been marked as default by the skin author. Note that the skins that were created for the old version of Rainlendar might have functionality that is not supported anymore.

#### **Advanced**

The advanced mode allows you to select which windows in the skin are active. The list in the left side contains all the available skins. The right list has the windows that are currently active. To activate a window expand the skin branch in the available list and click the right arrow to move the window to the active side.

You can activate as many windows from the skin as you like but there can be only single instance of the tooltip, trayicon and the alarm window. It is also possible to mix items from different skins. If you for example want to use a tooltip from one skin and the calendar from another it is possible.

The system also allows you to activate several instances of the same window. You can for example have two calendar windows active at the same time for multi month display. You should note though that in this case both calendars will show the same month. To fix the problem select one of the calendar windows from the active side and click the Settings-button. The *Visible month* in the list defines the month that the window displays. You can set it as  $+1$  to show the next month,  $-1$  to show the previous month,  $+2$  to show the month after the next and so on. If you omit the sign  $(+)$  or  $-)$  the calendar will show absolute month  $(1=$  January,  $2=$  February, ...).

The Settings-dialog contains other values that can be changed for the windows. The *Scale* can be used to increase and decrease the size of the window. Note that since this will just scale the image that is displayed in the window all the details (including the texts) will get slightly blurry. The *Visible* hides/shows the window. The *Grow upwards* will make the window change its size upwards so that it can be placed at the bottom of the desktop. There might be also other values in the variables section. The variables depend on the skin and are usually described in the skins' details. The *Window position* defines the z-order of the window. You can e.g. set the window on top or behind other windows. *Click through* lets mouse clicks go through the Rainlendar's window into whatever is located below.

The filters can be used to define which calendars and/or categories the window displays. If you select a calendars in the *Included calendars* or *Excluded calendars* only the given calendars are shown (or not) in the given window. The *Included categories* and *Excluded categories* can be used to show and hide certain categories from the window. The filters can be used e.g. to have multiple todo lists where each list would show the contents of a separate ics-file. The "[None]" item in the calendar lists means events which don't belong to any calendar. It is possible to create such events with scripts.

The tray icon has a different settings where you can define the actions for left and right mouse clicks. You can use the same actions as with the hotkeys. Note that if you define an action for the right mouse button it will override the context menu that you normally get.

### **Categories...**

It is possible to add new categories with user defined appearance. The custom categories are defined for the currently selected skin so if you are using multiple skins you need to define the categories separately for each skin. In the categories dialog you can add and remove categories and change their appearance. Note that the possibilities to change the appearance depend on the skin you are using. The changing a category's apperance will overwrite the skin's version of the appearance if there is one. If the category is removed the appearance will revert back to the skin's version.

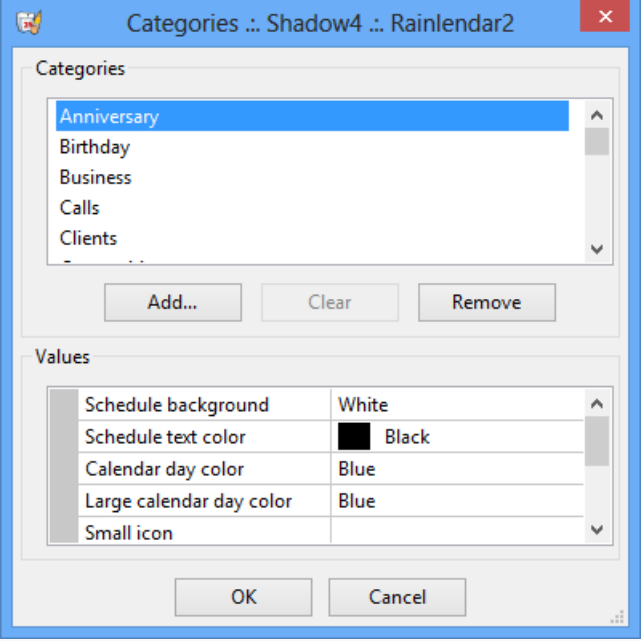

### Hotkeys (Windows only)

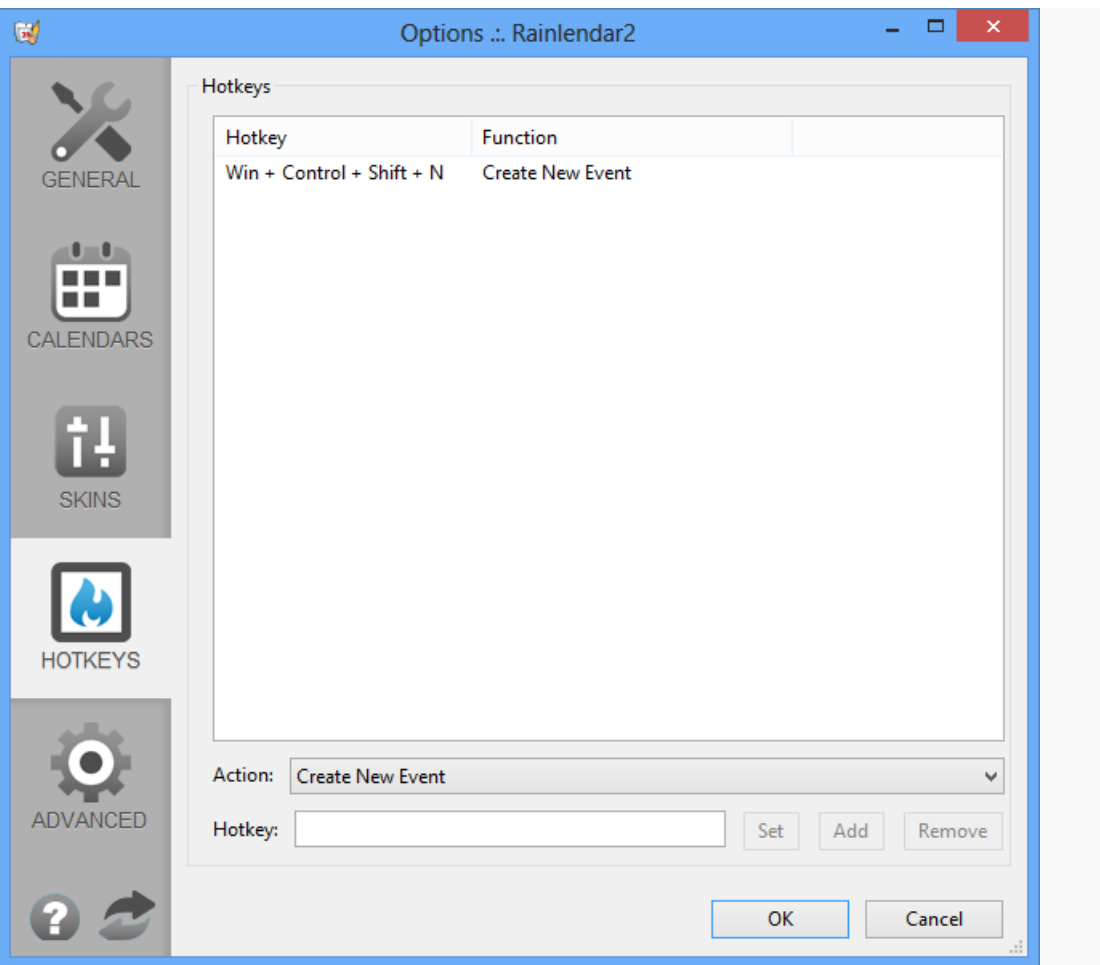

The hotkeys options allows you to run scripts when some key combination is pressed. A few default scripts come with Rainlendar but you can create your own scripts too. Any script that has prefix "Hotkey\_" will be shown in the list and can be activated by a hotkey. Note that the hotkeys are global. This means that any time you press the key combination the script will be executed. Rainlendar doesn't need to be active or even visible for this to happen.

To create a hotkey you need to first type in the key combination. Note that you have to set some modifier key (alt, control, shift, win) or otherwise it's not going to be registered. It's also not a good idea to have a very simple key combination (e.g. ctrl+a) since it might do something else in other applications.

Advanced

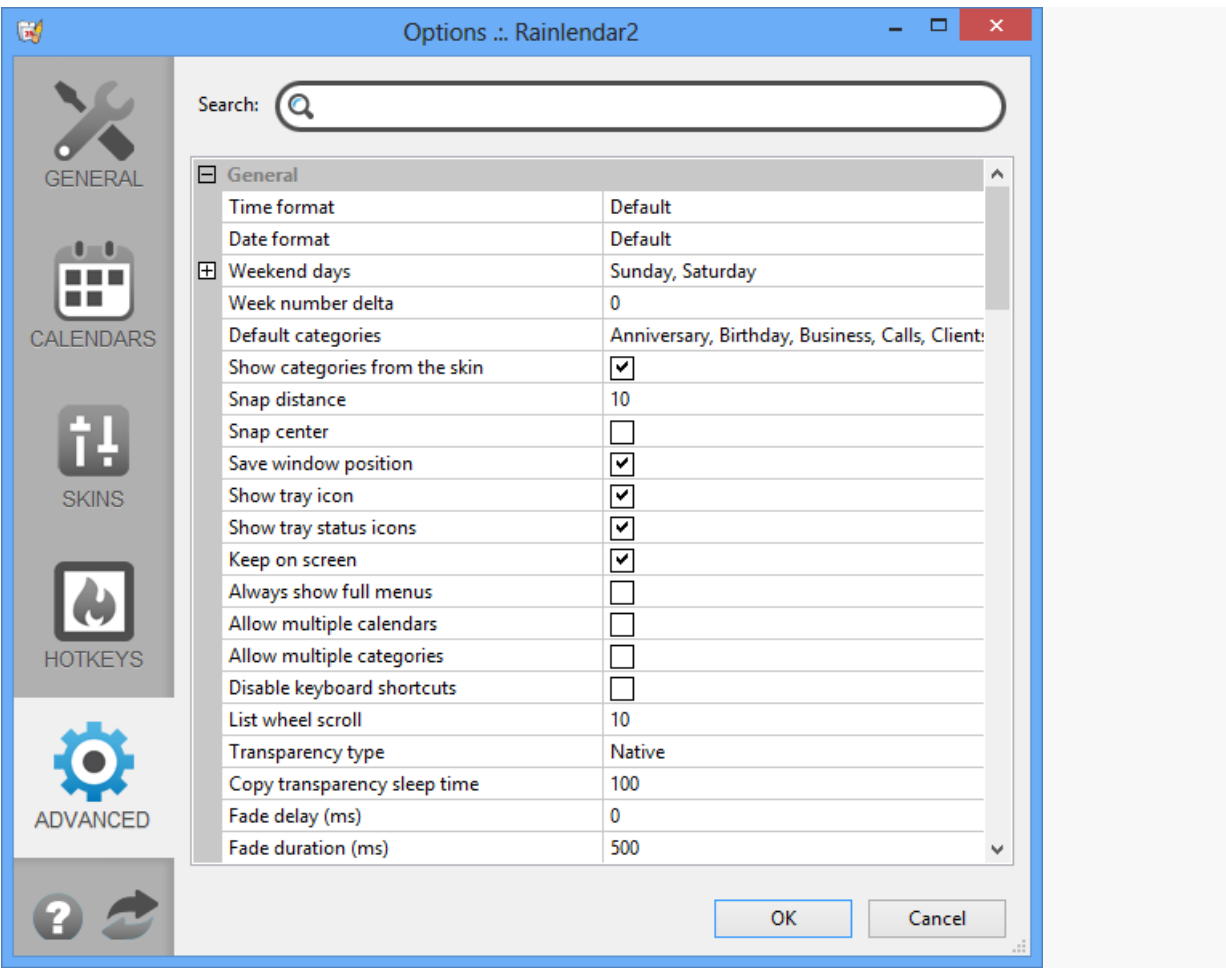

The advanced options contain all kinds of settings that affect minor details in Rainlendar. Usually you don't have to worry about these unless you want to configure Rainlendar exactly for your liking.

**Time format** Overrides the time format. The different codes can be found from here . If left empty the default format is used (in Windows that's whatever you have set in your locale and in Linux & Mac that's %H:%M).

**Date format** Overrides the date format. The different codes can be found from here . If left empty the default format is used (which is whatever you have set in your locale). Note that this does not change the format in the date picker control in the event and task editor dialogs. The date picker is native operating system control which always uses the format defined by your current locale setting.

**Use 'Today' and 'Tomorrow'** shows the today and tomorrow texts instead of the actual date wherever it is appropriate.

**Weekend days** defines the weekend days. This affects the appearance of the calendar (the weekends are usually drawn with a different color)

**Week number delta** defines a value that is added to the week numbers. You can use this to adjust the week numbering if your country is using some non-standard way to number the weeks. Also negative numbers can be used.

**Default categories** lists the categories that are shown in the category list. You can add as many new categories as you like. Note that the unless the category's appearance has been defined in the skin, it is drawn with the default event appearance.

**Show categories from the skin** adds the categories that are defined in the currently used skin to the event and task dialogs. Normally they only list the categories defined in Default categories **.**

**Show tray icon** can be used to hide/show the tray icon.

**Show tray status icon** will add a small status icon over the normal tray icon to display the online calendar status.

**Number in tray** defines whether the tray shows the day or week number. Note that the tray icon can only show week numbers if the tray image contains enough frames.

**Show full menus** defines whether the full context menus are used in all windows or just the item's submenu. With normal setting you can show the full menus if you keep shift key down when you open the menu. If the setting is set to never the context menus are disabled.

**Allow multiple calendars** changes the calendar combo box in the event and task editor to a control which allows you to store the item to multiple calendars at once. Note that some calendars require an unique identifier for the event so you won't be able e.g. to save it to

multiple Google calendars.

**Disable keyboard shortcuts** disables all keyboard shortcuts except the user defined hotkeys.

**Show in all desktops** (Linux only) can be checked to put Rainlendar to all desktops. If unchecked the windows are only on one of them.

**List wheel scroll** defines the scrolling speed in the event and to do lists.

**Skin language** selects the language that is used in the skin. The list shows all the languages that the skin contains. Set to default to use your locale's language. Note that only the languages from the currently active skin is shown. If you change the active skin you need to apply the settings and open the options dialog again to see the new languages in the list.

**Number of stored backups** defines the number of automatic backup files which are stored when Rainlendar is started or when the day changes. If something goes wrong you can then restore an earlier backup. The backups can be found from the Rainlendar's settings folder.

**Show delete confirmations** opens a confirmation dialog when you try to delete an event or a task.

**Disable text formatting** disables the automatic conversion of the wiki style text formatting. Unchecking this will also disable the links.

**Show empty list text** displays an info text in event and to do lists when they don't contain any items.

**Check for updates** automatically checks if there is a new version when Rainlendar is started. If the value is set to "Beta" you will be informed for new beta versions too. Note that this feature is not available in some versions of Rainlendar.

**Show url icons** displays a link icon next to the event or task summary if the item defines a url field. Clicking the link icon will open the url in the default browser.

**Simultaneous transfers** makes all network calendars be downloaded at the same time. This improves the performance but it can also cause errors if the server doesn't allow multiple connections from a single client.

**Keep editor open until writing succeeds** keeps the event and task editor open until writing has succeeded. By default the writing is done asynchronously which means that if the event cannot be written for some reason you have to enter the event details again.

**Time span in the editor** defines the time span between the time items in the event and task editors. The value is in minutes.

**Visual category overwrite** defines how the visual category setting is applied to the calendar's events. "Only uncategorized" uses the visual category only in events which don't have any category appearance of their own. "Icon from events" uses the base appearance from the visual category but adds the icons from the event's category. "Always" shows the visual category for all events in the calendar even if individual events have their own category.

**Store English category names** translates the category names to English when they are stored to the calendar file.

**Custom category icon path** defines the location on your computer where Rainlendar will try to search for the icons for your custom categories. Make sure the folder doesn't contain any other images but the icons. Only png files are supported.

**Use antialiased fonts** defines if antialiasing is used when the text is drawn on Rainlendar's windows. This is a Windows only setting.

**Number of previous locations** defines how many previous locations Rainlendar remembers.

**Previous location list order** defines to sorting order of the locations list. *Last used* puts the last used location to the top of the list. *Frequency* puts the most used locations to the top of the list. *Alphabetical* sorts the list alphabetically.

**Default event duration** defines the duration of the new events.

**Customize event editor fields** opens an dialog where you can defined which fields are shown in the general page and which on the additional page in the editor.

**Customize task editor fields** same as above but for the task editor.

**Type of year to for categories** can be used to change the automatically calculated year count between count and ordinal number.

**Use window names** adds a name for all windows which might be helpful e.g. with virtual desktop managers. If the value is set to no the windows won't have a name and they won't be visible e.g. in Windows Task Manager.

**Hide on Aero peek (Win only)** hides the Rainlendar's windows when the desktop is peeked in Windows 7.

**Transparency type** defines the type of transparency that is used. The native is a proper transparency which means that you can see what's happening behind the window (unless the window is opaque). The copy transparency takes a copy of the desktop and draws the window contents over the image. The region transparency creates a region from the alpha channel and sets it for the window. You can only have fully opaque or transparent pixels with region transparency. This setting is not available on Mac because it supports only the native transparency.

**Copy transparency sleep time** defines the time (in ms) how long the window is kept hidden when the copy transparency needs to take

a copy of the desktop. If the background is not copied correctly try increasing this value.

**Fade delay** defines the time (in ms) how long it takes before the window fading is started (e.g. when mouse over fading). Fading works only with native transparency.

**Fade duration** defines the time (in ms) how long it takes to fade the window. Fading works only with native transparency.

**Allow window fading** enables the window fading and semitransparency. This is Linux specific setting (in other platforms this is always enabled). Note that enabling this setting can make the windows invisible on some systems.

**Keep on screen** puts the windows always inside the screen area when they are opened.

**Bring all windows on top when clicked** moves all windows to the top when any of them is clicked.

**Snap distance** defined the distance in pixels after which the windows are snapped together and to the edges of the screen.

**Snap center** can be checked to snap also the center of the screen.

**Save window position** stores the window positions to the configuration file. The position can be saved per resolution so when your desktop changes Rainlendar's windows will autoarrange to new positions. This is useful e.g. on laptops which get docked to a larger monitor. The default value is to store the positions as single value so they remain the same even if the resolution changes.

Font face can be used to override the font that is used in the windows. Note that this only affects the font face and not the size (the size can be changed with the font scale setting).

**Scaling quality** selects the scaling algorithm used when the images in the skin are resized. Low is much faster but can cause artifacts in the images. High gives better result but especially with large images it can be slow.

**Reload delay after resume (s)** defines the time in seconds how long Rainlendar will wait until it reloads the calendars after the computer wakes up from suspend/hibernation. This setting also affects the scripts. If the value is set to 0 the functionality will be disabled. Note that this works only in Windows and Mac.

**Network delay after startup (s)** defines the time in seconds how long Rainlendar will wait until it loads the calendars after the application has been started. If the value is set to 0 the functionality will be disabled. If your network connection takes time after bootup you can increase this value to get rid of the "no network" errors.

**Proxy server** defines the name of the proxy server. Leave empty if you don't use proxy.

**Proxy user** defines the user name for your proxy account (if it has one).

**Proxy password** defines the password for your proxy account (if it has one).

**Proxy type** defines the type of the proxy server.

**Try direct connection if proxy fails** will retry the connection without the proxy if the initial try fails.

**Combine icons in the calendar** *Show all icons* displays all the icons always. *Show one icon per type* prevents the same icons from being displayed twice in the calendar window. So, if you e.g. have two events on the same day with same category, the calendar will only display one icon for them. *Show only one icon* displays just one icon per day. The displayed icon depends on the priority and the repeat frequency of the event.

**Calendar wheel scroll** defines the number of months the wheel scrolls. Set to 0 to disable the feature. Negative values can be used to scroll to the opposing direction.

**Show tasks in calendar** will display all the tasks also in the calendar. This will overwrite the setting for individual tasks (i.e. however you set the "Show in calendar" checkbox in the to do dialog the task will always be shown in the calendar if this setting is set to yes).

**Double click action** defines what happens when a date in the calendar is double clicked. The default behaviour is to show the menu if there is already an event or open the event editor if the date is empty.

Show tooltips can be used to disable the tooltips altogether. If unchecked the tooltips are not shown when you move the mouse over an item on the calendar or on the lists.

**Show tooltip in the tray** defines how the tray tip is shown.

**Max tooltip window width** defines the maximum width of the tooltip window. The value is in pixels. *Always* shows the tooltip always, *Only on days with events* shows it only when you have events on the current day and *Never* disables the tooltip completely.

**Show description in tooltip** can be used to hide/show the event description from the tooltips. If unchecked only the summary part is shown.

**Task fields in tooltip** defines what additional information the tooltip should contain for the tasks.

**Event fields in tooltip** defines what additional information the tooltip should contain for the events.

**Event items in tooltip** defines what additional information the tooltip should contain for the events.

**Traytip show duration** defines the time (in ms) how long the tray tooltip is shown. The tooltip can be closed also by clicking it.

**Tooltip fade duration** is the same as FadeDuration but for the tooltip window.

**Tooltip show delay** specifies the amount of time the mouse must be over an item before the tooltip is shown.

**Tooltip format** defines the text in the tray icon's tooltip. You can use the formatting codes found from here.

**Show full task summary** can be used to display the full summary in the to do list. If unchecked, only the part of the summary that fits in one line will be shown. If checked, the summary is wrapped to multiple lines.

**Show task due time** can be used to show/hide the due time from the to do list.

**Show task location** can be used to show/hide the location from the to do list.

**Show task calendar** can be used to show/hide the task where the event belongs to.

**Number of days the list shows** defines the number of days that are displayed in the to do list. Tasks without due or start date are shown always in the list.

**Task list header format** defines the format that is used in the task list headers when the list's primary sorting either by the start or due date. The different codes can be found from here. If this is left empty the event list uses strings like Today, Tomorrow, Monday in 2 weeks, ...

**Show task time when arranged by start or due date** adds the time in front of the task name when the primary sorting is either by start or due date.

**Default task template** defines the template which is used when a new task is created.

**Show full event summary** can be used to display the full summary in the event list. If unchecked, only the part of the summary that fits in one line will be shown. If checked, the summary is wrapped to multiple lines.

**Show event start time** can be used to show/hide the start time from the event list. If this is false the end time is not shown either.

**Show event end time** can be used to show/hide the end time from the event list.

**Show event location** can be used to show/hide the location from the event list.

**Show event calendar** can be used to show/hide the calendar where the event belongs to.

**Hide dismissed events** can be used to show/hide the dismissed events from the event list. A dismissed event means that its alarm has been dismissed.

**Hide past events** can be used to show/hide the past events from the event list. Note that the event will be hidden as soon as it's end time has passed.

**Number of future days the list shows** defines the number of future days that are displayed in the event list. Only the days which contain events are displayed.

**Number of past days the list shows** defines the number of past days that are displayed in the event list. Only the days which contain events are displayed.

**Event list header format** defines the format that is used in the event list headers. The different codes can be found from here . If this is left empty the event list uses strings like Today, Tomorrow, Monday in 2 weeks, ...

**Age from start of the week** defines how the EventListHeaderFormat shows the weeks. If this is checked the days that are on the next week (as defined in the general settings) are displayed as Monday next week, Tuesday next week, etc. The days on the week after that are displayed as Monday in 2 weeks, Tuesday in 2 weeks, etc. If this is unchecked the event list shows the headers like before except that the postfix is not defined by the start of the week but the number of days from the current date. For example if today is Sunday, the next 6 days are displayed as Monday, Tuesday, etc. The next Sunday and the days after that will be displayed as Sunday next week, Monday next week and so on.

**Default event template** defines the template which is used when a new event is created.

**Group multiday events** puts events that span across multiple days into just one line in the event list. This will save some space in the list since the same event will be displayed only once.

**Show schedule descriptions** can be used to add the actual event text to the schedule views (day, week or month view).

**Show schedule start time** can be used to show/hide the start time from the schedule view. If this is false the end time is not shown either.

**Show schedule end time** can be used to show/hide the end time from the schedule view.

**Show schedule location** can be used to show/hide the location from the schedule view.

**Show schedule calendar** can be used to show/hide the calendar where the event/task belongs to.

**Create, move and resize events with mouse** enables/disables the mouse interaction with the timed events on the day and week views.

**First shown hour** defines the first hour (from 0 to 23) that is shown in the schedule views (day view and week view). Note that events before the given hour are not shown.

Last shown hour defines the last hour (from 1 to 24) that is shown in the schedule views (day view and week view). Note that events after the given hour are not shown.

**Show alarm start time** can be used to show/hide the start time from the alarm. If this is false the end time is not shown either.

**Show alarm end time** can be used to show/hide the end time from the alarm.

**Show alarm location** can be used to show/hide the location from the alarm.

**Show alarm calendar** can be used to show/hide the calendar where the event/task belongs to.

**Show due to the event** can be used to automatically make the alarm window to calculate the amount of time to the due time.

**Support Mozilla alarms** reads and writes Mozilla Sunbird compatible alarm information to the ics file.

**Keep alarm always on top** keeps the alarm window always on top of other windows.

**Default snooze time** defines the number of seconds that the alarm snoozes. The default value is 60 (i.e. one minute).

**Max alarm window width** defines the maximum width of the alarm window. The value is in pixels.

**Hide from alarm after days** defines the number of past days that are checked for non-dismissed alarms. If the event's start time or task's due time is further in past than that the value the alarm window will not show it. The value is in days.

**Default alarm time** defines the default time for new alarms.

**Default alarm file** defines the default audio file that is played when the alarm is shown.

**Don't show the alarm over a fullscreen window** will keep the alarm hidden if there is a full screen application (e.g. a game) visible. The alarm will appear once the other application has been closed.

**Loop the alarm sound** will keep playing the alarm sound until the alarm is dismissed or snoozed.

**Snooze times** defines a list of values that are used in the alarm's context menu. The values are defined as minutes and automatically converted to more readable time units when shown in the menu. It's also possible to define the snooze relative to the target time (i.e. the start or due time) by adding 'r'-prefix to the time. E.g. "10r" will snooze the alarm until 10 minutes before the event.

The **Reset** button will clear all your current settings and reset them to the default values. Basically what this does is that it just deletes the rainlendar2.ini file which contains the settings. So, after you press this button Rainlendar will behave like it was just installed. Note that it does not affect your events or tasks except that you might need to create the calendars again.

Command Line Arguments

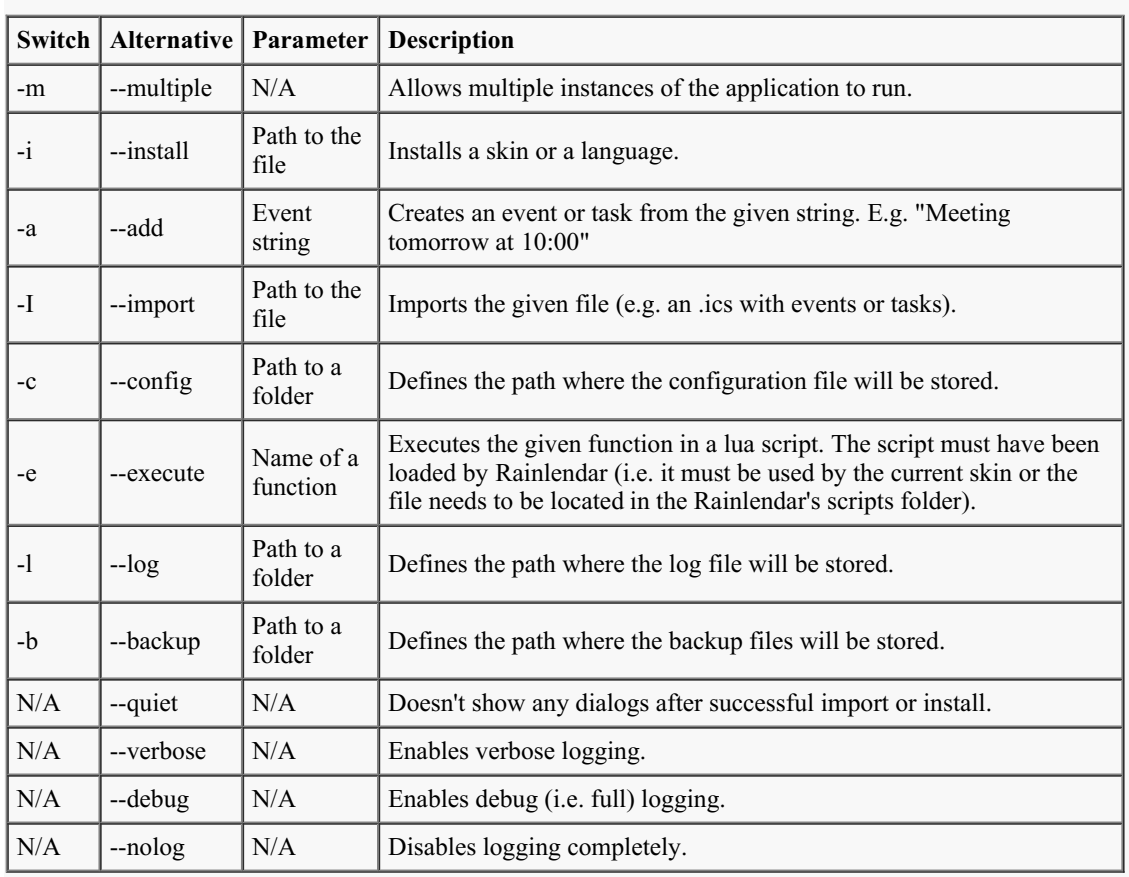

# **Using the manager**

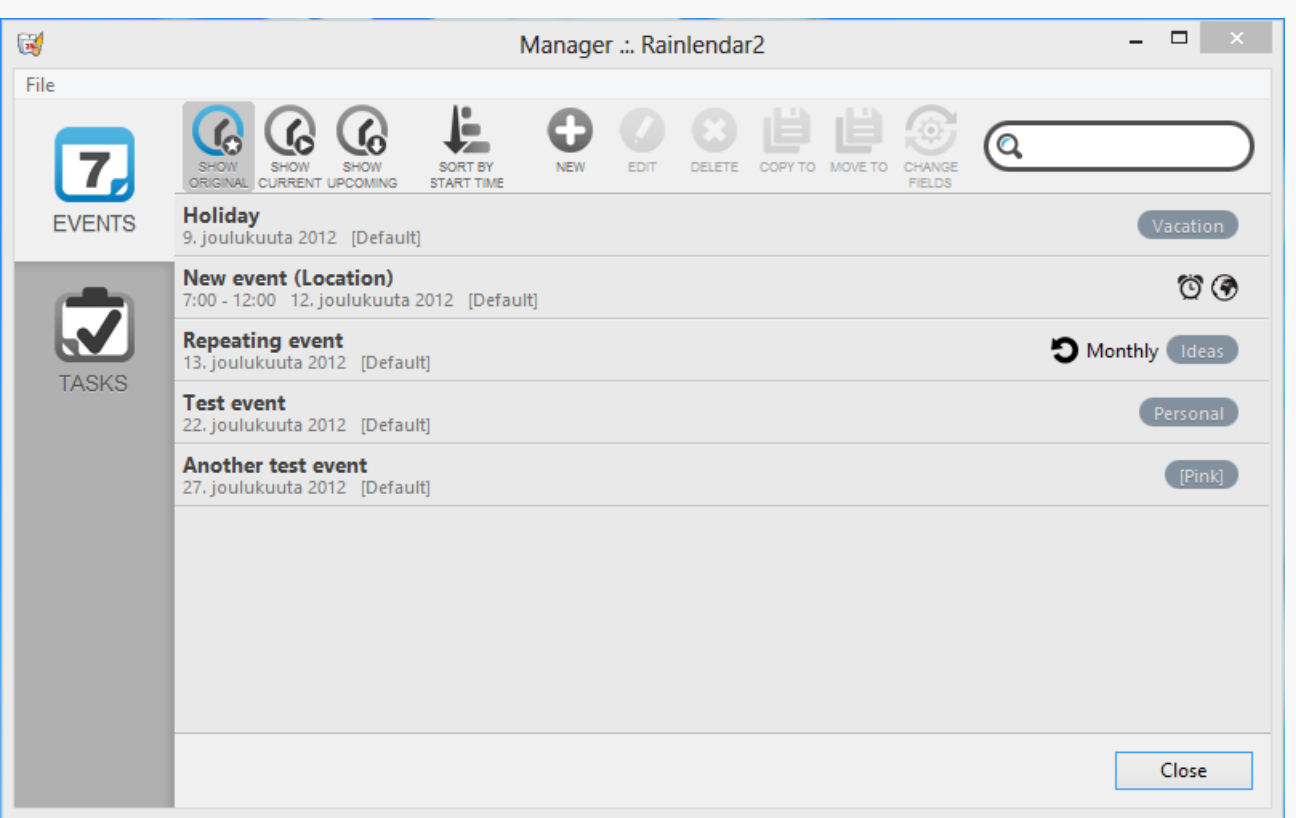

The manager lists all your events and tasks so you'll get a quick overlook of all the data that you have in Rainlendar. The search field

does a substring search from all the fields and it will do it automatically as you enter the text. So, for example if you want to see all the birthdays that you have in your event list just type "birthday" in to the search field and it will match the string from the category field. The search is case-insensitive so you don't need to use capital letters.

The search field also supports special filters which affect only to one of the fields. If you e.g. want to search only tasks with completed status you can enter "status:completed" as the search filter. Adding ! character before the value inverts the filter. So, for example "status:!completed" will show all but the completed tasks. Empty values can be searched with double quotes (e.g. 'category:""'). Any text in addition to the filter is considered as normal search and filters the list further. Here are the supported special filters:

- **summary:** filters the summary field
- **category:** filters the categories
- **calendar:** filters the calendars  $\bullet$
- **location:** filters the location field
- **url:** filters the url field
- **attachment:** filters the attachment field
- **status:** filters the task status (in progress, completed, needs action, cancelled)
- **priority:** filters the task priority (none, high, normal, low)
- **recurrence:** filters the recurrence
- **description** : filters the description
- **alarm:** filters the alarms (all, dismissed, snoozed, active)
- **class:** filters by class (public, private)

It's also possible to set the special filters automatically by e.g. clicking a category in the list. This works also with the task status, priority and alarm icons. Clicking the alarm icon will also give options to clear the snooze and dismiss times (if the event has them) or dismiss the upcoming alarm. This is useful if you need to show the alarm again or reset the event recurrence.

The manager allows you also to create new events and tasks, modify them and probably more importantly delete them easily. You can select multiple events from the list and click the delete button in the toolbar or hit the delete key to get rid of the events that you don't need anymore. If you have duplicate events you can use the "Select duplicates" menu item to select one of them automatically so you can delete them in one go.

The recurring events and tasks are listed only once in the manager. This is because otherwise the list would be infinite for recurring events that repeat forever. There are three different options for the recurring events: "Show original" shows the start and end dates from the first occurrence, "Show current" shows the dates for the current month and "Show upcoming" shows the next instance of the event. When "Show upcoming" is selected the past events and tasks are hidden from the list.

You can also copy and move the events and task to different calendars. To do this just select a few items from the list and choose "Copy To" or "Move to" from the toolbar. Note that you should be careful when you move events or tasks to an online calendar since the operation is done asynchronously which means that the items might be already deleted from the original calendar before they appear in the destination calendar. And if there are some problems with writing the events you might lose them completely.

If you e.g. need to change the category of multiple events at one you can do that with the "Change fields" button. Just select one or more events or tasks from the list, click the button and you can define new values for all the fields. It's also possible to transform events to tasks and vice versa with the "Change fields" dialog.

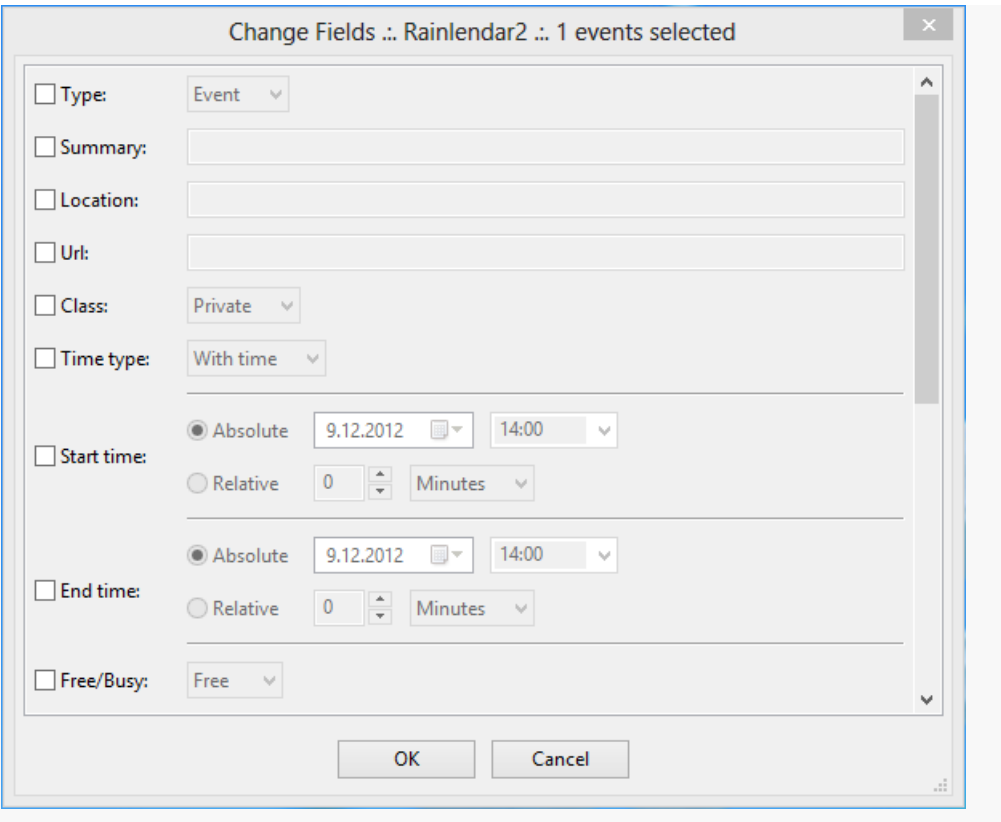

# **Import and export**

The import and export functions are available from the manager's file menu. The submenus show all the supported import and export formats.

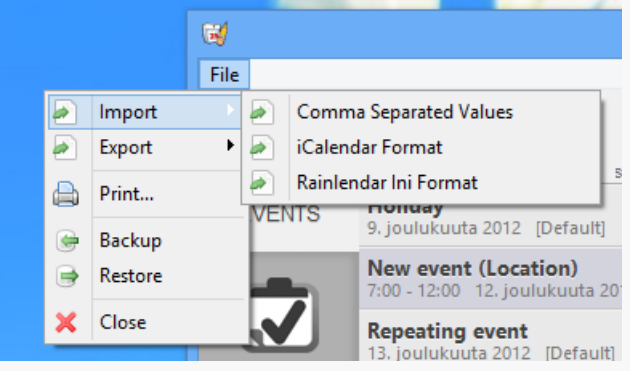

**iCalendar Format (.ics)** This is the standard import and exports format. All the events and tasks are also internally kept in iCalendar format so this is guaranteed to preserve all the data when exported. Importing supports also vCalendar format (.vcs).

**Rainlendar Ini Format (.ini)** This is the legacy format that the previous version of Rainlendar (0.22.1) used. You can only import the ini files; exporting is not supported. The Rainlendar Ini Format is implemented only in Windows version of Rainlendar.

**Comma Separated Values (.csv)** [Pro only] This format can be used to export the events and tasks e.g. to Excel or other spreadsheet applications where you can do bulk changes to them. Some online calendars are also able to import and export the data in csv format. Note that there is no standard csv format so it's not guaranteed that the files are compatible between different calendar applications.

*NOTE* : The export saves only the events **or** the tasks.. If you have selected one or more items from the list only the selected events or tasks are exported. If there is no selection all events or tasks are exported. If you want to export both the events and the tasks you need to do that separately for the both types.

# **Backup and restore**

To make a backup from your settings, events and tasks you can select the backup menu item from the manager's file menu. The backup will create a zip archive from the necessary files which you can save to some safe place. If something bad happens you can easily restore all the important stuff from the backup file.

Backup doesn't cover events and tasks from Outlook or from the network calendars like Google calendar. Your skins and languages are not backed up either so you need to copy those manually or download them again from wherever you originally got them.

Note that when you restore files from a backup file the files will be overwritten. So all your settings, events and tasks will be reset to the ones that are inside the backup. The backup contains absolute paths to the files so you can only restore it to the same computer or one that has all files in the same locations. The backup file is a standard zip archive so you can also restore the files manually from it too. It's not recommended to restore backup file which was created in a different operating system version of Rainlendar.

# **Printing**

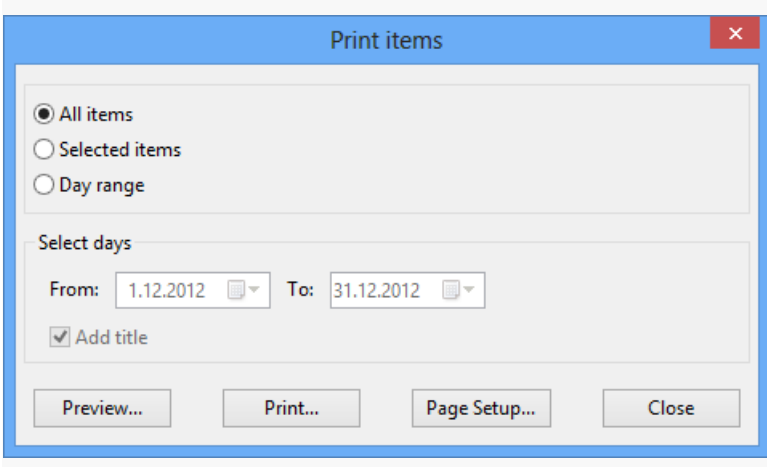

If you want a hard copy of your events or tasks for some reason you can print the events from the manager. The printed items (events/tasks) depends what is selected in the manager. You can print all the events or tasks or just the selected ones as a single list. Or you can print the items as a calendar between the selected days. The calendar will show always full weeks even if you pick a date that is in the middle of the week. If the "Add Title" is checked the name of the month is shown in top of the calendar.

Make sure to use the preview button before you print anything to see that everything is like it is supposed to. The events and tasks are printed in the same order as they are in the manager's view.

Note that you can also print single events and tasks from the editor's menu.

### **The application**

**Windows:** Run the installer and follow the instructions in it.

**Mac OS X:** Open the .dmg archive and copy the application package inside it to your Applications folder.

**Linux (tar.bz2):** You can uncompress the archive to anywhere you like. No other installation is required.

**Linux (deb):** If you run Debian compatible OS (e.g. Ubuntu) installing from the .deb package is the easiest way to install Rainlendar. You can install the application with the Synaptic Package Manager by double clicking the package. Alternatively you can do the same from the command line like this:

sudo dpkg -i rainlendar2-pro 2.10.b120-1 i386.deb

**Uninstall:** Windows version can be uninstalled from the Control Panel's Add or Remove Programs. The Mac OS X version can be uninstalled just by moving the application package to the trashcan. With the Linux version you can be just delete the folder where you uncompressed Rainlendar. If you want to get rid of the settings and events too, delete also the *~/.rainlendar2* folder (or *~/.config/.rainlendar2* ).

If you installed from a .deb package you can uninstall Rainlendar like this:

sudo dpkg -r rainlendar2-pro

or use the Synaptic Package Manager to uninstall the application.

**Portable installation:** By default Rainlendar will store all the settings and events into your home folder (Linux and Mac: *~/.rainlendar2/* or *~/.config/.rainlendar2/* - Windows: *C:\Documents and Settings\{YourName}\.rainlendar2* or *C:\Users\ {YourName}\.rainlendar2* . If you want to install Rainlendar e.g. into a USB memory you can just create a empty text file called *rainlendar2.ini* and put it in the same folder where you installed Rainlendar. Rainlendar will first try to look for the file in it's own folder and if that is found it will use that as its default folder for the settings and events. Note that in Mac OS X the correct folder is inside the application package (Content/MacOS/rainlendar2.ini)

If you want to store the settings to some other folder you can use the --config command line parameter to define the path.

#### **Skins**

**Windows:** Just double click the skin file (.r2skin) and it gets installed automatically. Or drop the file over one of the Rainlendar's windows.

**Mac OS X:** Drop the file over one of the Rainlendar's windows.

**Linux:** Copy the skin file manually to the Rainlendar's skins-folder or drop the file over one of the Rainlendar's windows. You can also use the --install command line argument to install the skins.

**Old skins:** To install old Rainlendar skins (i.e. the ones that use ini-files) just unzip the skin into the Rainlendar's skins-folder. Note that you probably need administrator privileges to do this. In Mac OS X the skins folder is inside the application package. You can also copy the skin to the "skins" folder in Rainlendar's settings folder which is possible without administrator privileges too. If the "skins" folder doesn't exists you can create it yourself.

**Addons:** Installed the same way as skins (i.e. by double clicking or by dropping the file over the calendar). Linux note: You need to have dos2unix command installed ( *sudo aptitude install tofrodos* ).

**Uninstall:** You can uninstall the skin manually by deleting it from Rainlendar's skins-folder. Do not delete a skin that you are currently using. The old Rainlendar skins can be uninstalled the same way except that instead of deleting the file you need to delete the folder where the skin's files are. You can also delete the skins from the options dialog if you right click on the skin's name in the list.

Note that the skin is not visible in the options dialog until you refresh Rainlendar.

### **Languages**

**Windows:** Just double click the language file (.r2lang) and it gets installed automatically. Or drop the file over one of the Rainlendar's windows.

**Mac OS X:** Drop the file over one of the Rainlendar's windows.

**Linux:** Use the --install command line argument to install the language. Or drop the file over one of the Rainlendar's windows.

**Uninstall:** You can uninstall the language files manually by deleting the language folder (e.g. fi\_FI) in Rainlendar's locale folder.

Note that the language is not visible in the options dialog list until you refresh Rainlendar.

## **License file**

**Install:** You can install the license by choosing "Install License..." from the context menu. It will open the normal file dialog which you can use to select the license file. The menu item is only available on the Pro version and if the license hasn't been installed yet.

**Uninstall:** You can uninstall the license file manually by deleting it from *~/.rainlendar2* . On Windows XP the file is located in *C:\Documents and Settings\{YourName}\.rainlendar2* -folder.

- $\bullet$ [Microsoft](#page-29-0) Outlook
- $\bullet$ Google [Calendar](#page-29-1)
- [Remember](#page-30-0) The Milk
- [iCalShare](#page-30-1)
- iCal [Exchange](#page-30-2)
- Custom [WebDAV](#page-31-0) server
- iCloud [Calendar](#page-31-1)
- [Office365/Outlook.com](#page-31-2)  $\bullet$

# <span id="page-29-0"></span>**Microsoft Outlook \*\***

- Right click on the calendar window and choose Options from the menu.
- Select the "Calendars" page.
- Click the *Add...* button.
- Choose Microsoft Outlook from the list (if it's not in the list you have the Rainlendar Lite version installed still).
- Click next and select your Outlook profile and the message store you want to see in Rainlendar.
- Click next and name your calendar.
- Click finish to close the wizard dialog.
- Click OK to close the options, wait a while and you should see the events in Rainlendar.

**Note:** When you create a new event (or task) you need to select your Outlook calendar as the target from the calendar list or otherwise the event will be stored to the local calendar instead to Outlook.

<span id="page-29-1"></span>**Google Calendar \***

- Right click on the calendar window and choose Options from the menu.

- Select the "Calendars" page.

- Click the *Add...* button.

- Choose "Google Calendar (v3)" from the list (if it's not in the list you have the Rainlendar Lite version installed still).

- Fill in your Google email address.

- Click the "Select calendar" button and wait until Rainlendar reads your calendar's from the Google Calendar. This is the first time Rainlendar access your Google account you need to authenticate and give Rainlendar permission to read your event details from Google's calendar

- Note that if you don't see anything in the embedded browser window or you are not able to log in into your Google account you can just close the dialog and Rainlendar will ask to use an alternative way to authenticate. Just follow the instructions and you should get the authentication done manually. - After authentication go back to the Rainlendar's new calendar wizard and select the calendar you want to see in Rainlendar.

- Click next and name your calendar.

- Click finish to close the wizard dialog.

- Click OK to close the options, wait a while and you should see the events in Rainlendar.

**Note:** If you edit your events in the Google's website and want them to be updated automatically to Rainlendar you can use the "Poll frequency" setting for this.

# <span id="page-30-0"></span>**Remember The Milk \***

- Right click on the calendar window and choose Options from the menu.

- Select the "Calendars" page.

- Click the *Add...* button.

- Choose Remember The Milk from the list (if it's not in the list you have the Rainlendar Lite version installed still).

- After you click the next button Rainlendar will check if it is authorized application in Remember The Milk service.

- If the authentication token cannot be acquire Rainlendar will instruct you to go to the Remember The Milk's web site and authorize

Rainlendar to access your account.

- After you have done this you can continue.

- Next you need to fill in the name of the task list you want to see in Rainlendar. You can leave the field empty to make Rainlendar read

all your lists from Remember The Milk.

- Click next and name your calendar.

- Click finish to close the wizard dialog.

- Click OK to close the options, wait a while and you should see the tasks in Rainlendar.

# **Toodledo \***

- Right click on the calendar window and choose Options from the menu.

- Select the "Calendars" page.

- Click the *Add...* button.

- Choose Toodledo from the list (if it's not in the list you have the Rainlendar Lite version installed still).

- Enter your email and password for the Toodledo service

- You can also define the folder for the tasks. If you do this Rainlendar will only read the tasks from that folder. This is optional though and leaving the folder empty will make Rainlendar to read all tasks from Toodledo.

- Click next and name your calendar.

- Click finish to close the wizard dialog.

- Click OK to close the options, wait a while and you should see the tasks in Rainlendar.

# <span id="page-30-1"></span>**iCalShare \***

- Go to http://icalshare.com

- Pick the calendar you like.

- Right click on the "Download calendar"-link and copy the URL to clipboard.
- Go to Rainlendar's calendar options and create new Network Shared Calendar.
- Paste the URL from the clipboard into the URL field. The username and password fields can be left empty.

- Click OK and you should see the calendar's events in Rainlendar.

<span id="page-30-2"></span>**Note:** It's not possible to write events into public iCalShare calendars from Rainlendar.

- Go to http://icalexchange.com and login (or create a new account).
- In the bottom of the webpage you'll see two urls: private and public.
- Go to Rainlendar's calendar options and create new Network Shared Calendar.
- In the URL-field write your private url with some ics-file (you can use any name you want). E.g.

http://icalx.com/private/rainy/mycal.ics

- In the Username write your iCal Exchange login name.
- In the Password write your iCal Exchange password.
- You can leave the rest of the fields like they are.
- Click OK, wait a while and you should get 404 error.
- Ignore that.
- Create a new event and select the new calendar that you just created for it.
- Click OK, wait a while and you should get 404 error.
- Ignore that too :-)
- You shouldn't get any 404-errors after this.
- You can now start to use the calendar.

**Note:** The 404 errors are shown because the file does not exist yet. When the calendar is created in Rainlendar it tries to download it from the server. This gives the first error. The second error comes when you create the first event as the plugin will first download the file from the server, add the new event to it and upload it back.

### <span id="page-31-0"></span>**Custom WebDAV server \***

If you don't like the idea of sending your events to some unknown server on the Internet you can also set up a WebDAV server yourself too.

**Linux:** There are plenty of tutorials in the Internet how to install and set up a WebDAV server. For Ubuntu users you can for example check this HOWTO from the ubuntu forums: http://ubuntuforums.org/showthread.php?t=119228

**Windows:** If you run Apache the WebDAV installation process is similar as with Linux. The Microsoft's IIS supports also WebDAV so you can consult its documentation for installation details.

After you have set up the server just configure the Network Shared Calendar to use the URL for your server's WebDAV folder. If you configured the server to require authentication remember to fill in you user name and password too. Note that if you are creating a new calendar file you'll get couple of 404 errors the first time you access the server. You can just ignore those.

### <span id="page-31-1"></span>**iCloud Calendar \***

- Make sure that the 2-factor authentication is enabled on your iCloud account.

- Create application specific password for Rainlendar on your Apple account (see https://support.apple.com/en-us/HT204397) In Rainlendar Right click on the calendar window and choose Options from the menu.
- Select the "Calendars" page.
- Click the *Add...* button.
- 
- Choose CalDAV calendar from the list (if it's not in the list you have the Rainlendar Lite version installed still).
- Enter the https://caldav.icloud.com/ as the URL and your Apple ID user name and the application specific password.
- Click the *Select Calendar* button Select the calendar you want to see in Rainlendar.
- Click next and name your calendar.
- Click finish to close the wizard dialog.
- Click OK to close the options and you should see the events in Rainlendar.

### <span id="page-31-2"></span>**Office365/Outlook.com \***

- Right click on the calendar window and choose Options from the menu.
- Select the "Calendars" page.
- Click the *Add...* button.
- Choose Office365 from the list (if it's not in the list you have the Rainlendar Lite version installed still).
- Enter your email address and click the "Select Calendar" button.
- Authenticate into your Microsoft account and give Rainlendar permissions to access your calendar.
- Select the calendar you want to see in Rainlendar.
- Click next and name your calendar.
- Click finish to close the wizard dialog.
- Click OK to close the options and you should see the events in Rainlendar.

\* Note that the Microsoft Outlook, Google calendar, Remember The Milk, Office365, CalDAV and network calendar support is available only in the Pro version of Rainlendar.

\*\* The Microsoft Outlook is supported only in the Windows version of Rainlendar.

\*\*\* The Apple iCal is supported only in the Mac version of Rainlendar Pro.

# **Format codes**

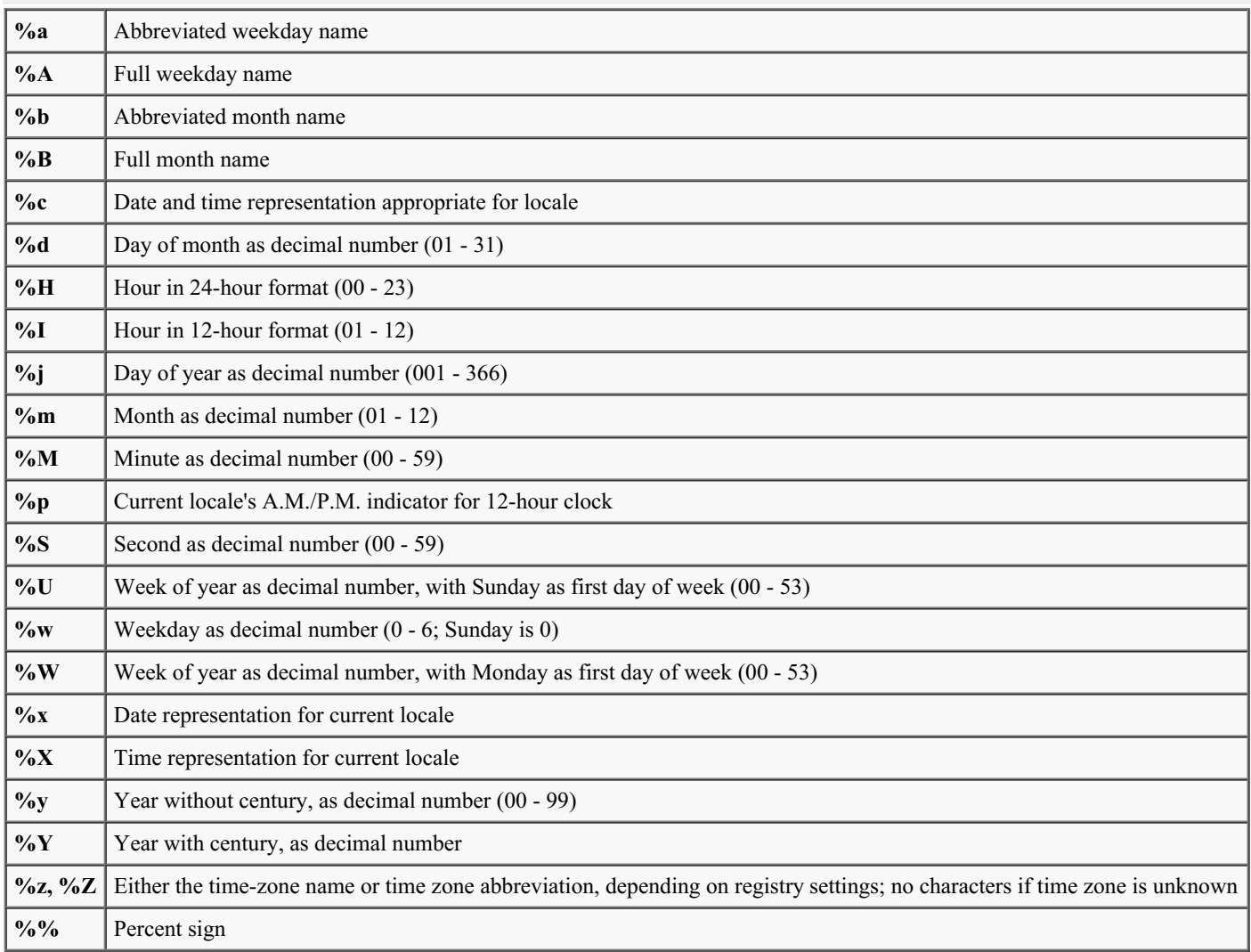

You can use the #-flag to remove the leading zeros (e.g. %#d). This works only in Windows though.

In event list headers it's also possible to use these format codes:

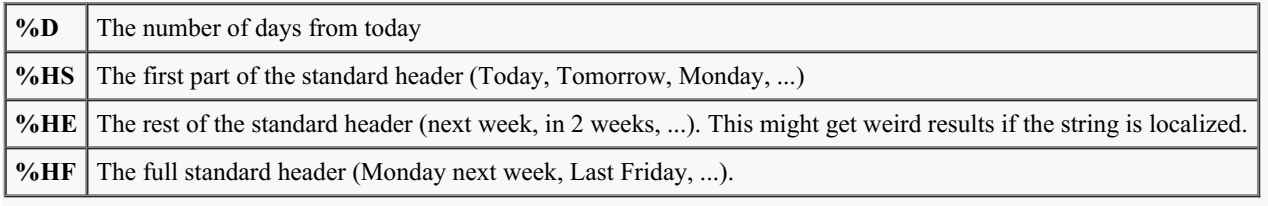